# SpeedTouch™605s

## Business SHDSL Router

## Setup and User's Guide Release R4.2

600 SERIES

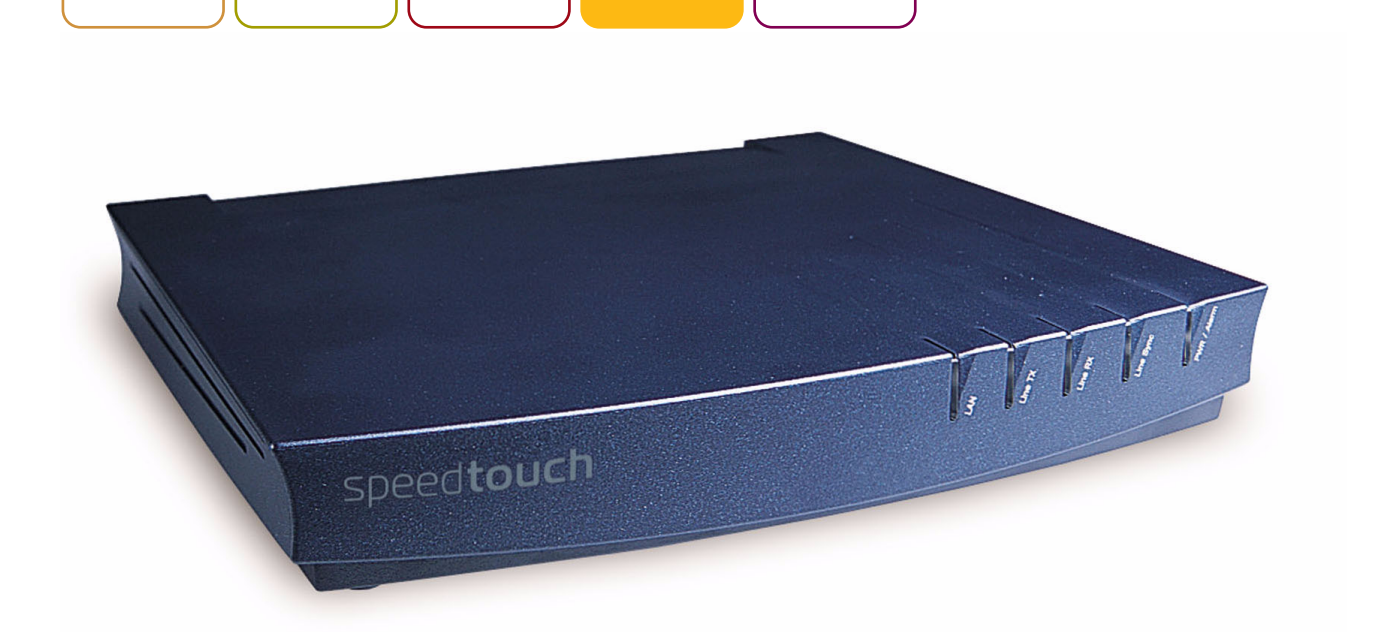

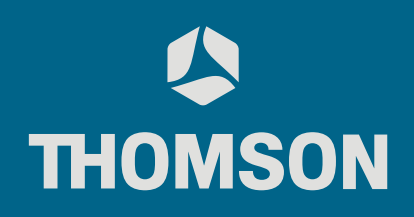

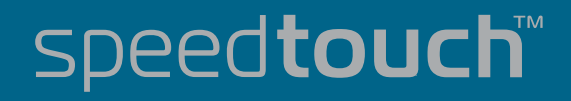

Download from Www.Somanuals.com. All Manuals Search And Download.

# SpeedTouch™605s

## Setup and User's Guide Release R4.2

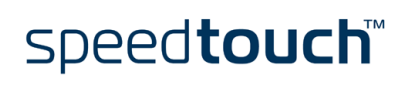

Download from Www.Somanuals.com. All Manuals Search And Download.

Status v1.0 Change Note PeckelbeenS Short Title Setup and User's Guide ST605s R4.2 (en)  $\mathsf{Copyright}_\emptyset$  2003 THOMSON. All rights reserved. Passing on, and copying of this document, use and<br>communication of its contents is not permitted without written authorization from<br>THOMSON. The content of this document is

subject to change without notice, and should not be construed as a commitment by THOMSON. THOMSON assumes no responsibility or liability for any errors or inaccuracies that may appear in this document.

## speedtouch"

## **Contents**

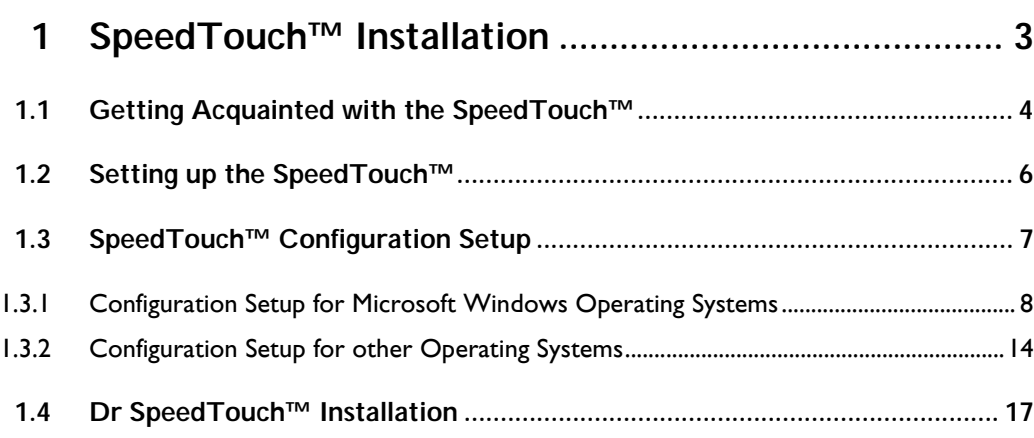

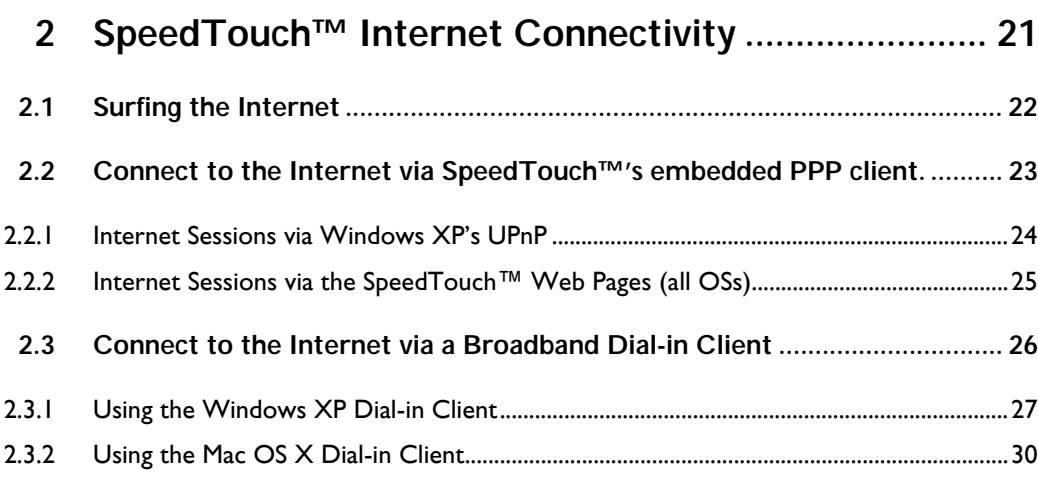

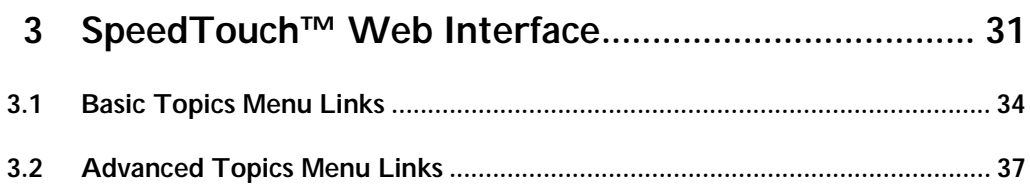

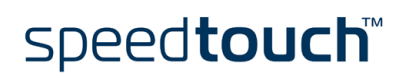

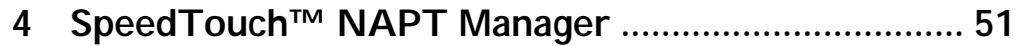

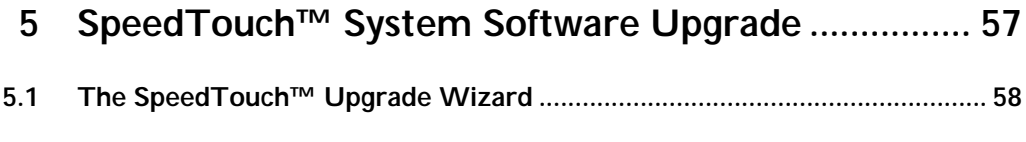

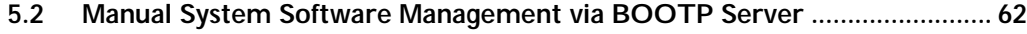

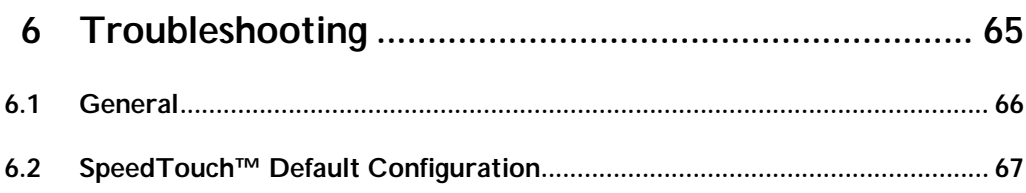

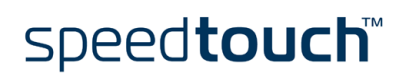

## 1 SpeedTouch™ Installation

<span id="page-6-0"></span>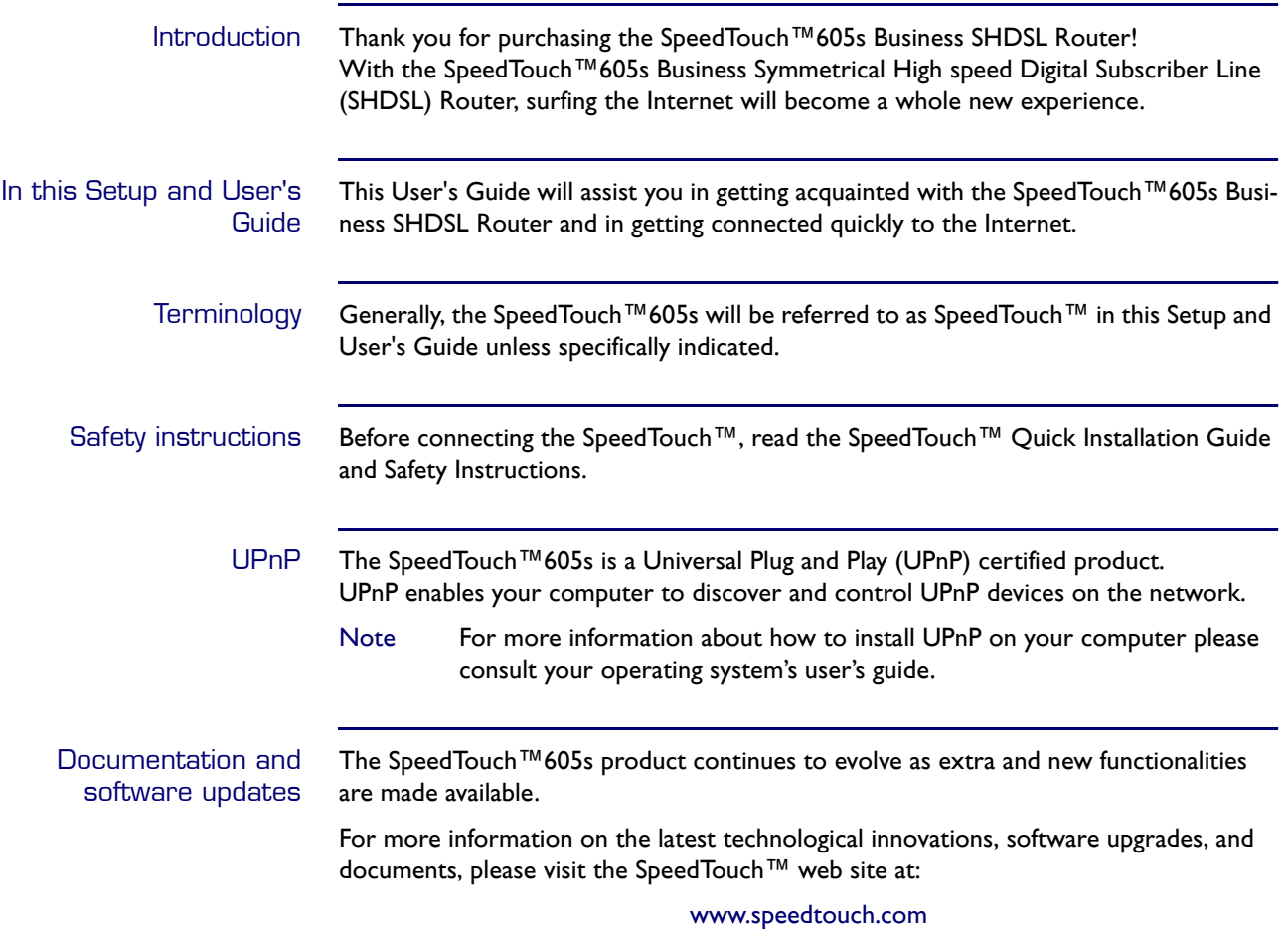

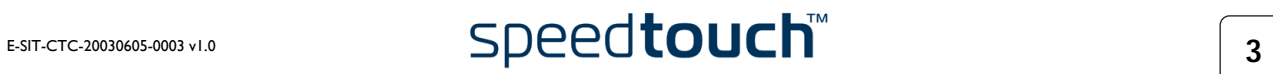

## 1.1 Getting Acquainted with the SpeedTouch™

#### <span id="page-7-0"></span>Introducing the SpeedTouch™ Prior to proceeding, please make sure to read the SpeedTouch™Quick Installation Guide first. It provides important package content and safety information. Check whether all items are present in your package.

In the event of damaged or missing items, please contact your local product dealer for further information.

#### Front and back panel layout

The SpeedTouch™605s Business SHDSL Router is presented in a slim line housing:

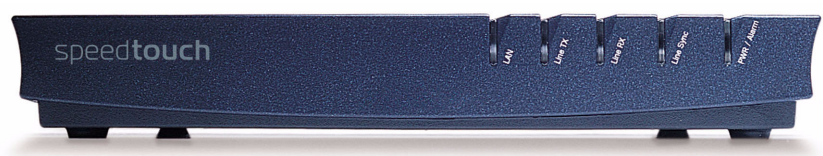

The device is equipped with a single 10/100Base-T Half-/Full-duplex MDI-X Ethernet

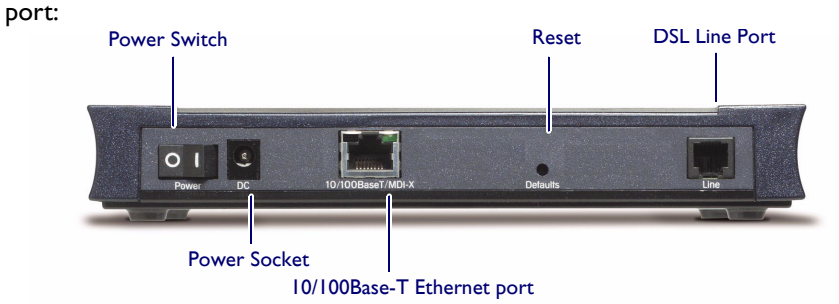

Front panel LEDs The SpeedTouch™605s Business SHDSL Router is equipped with five LEDs on its front panel, indicating the state of the device during normal operation:

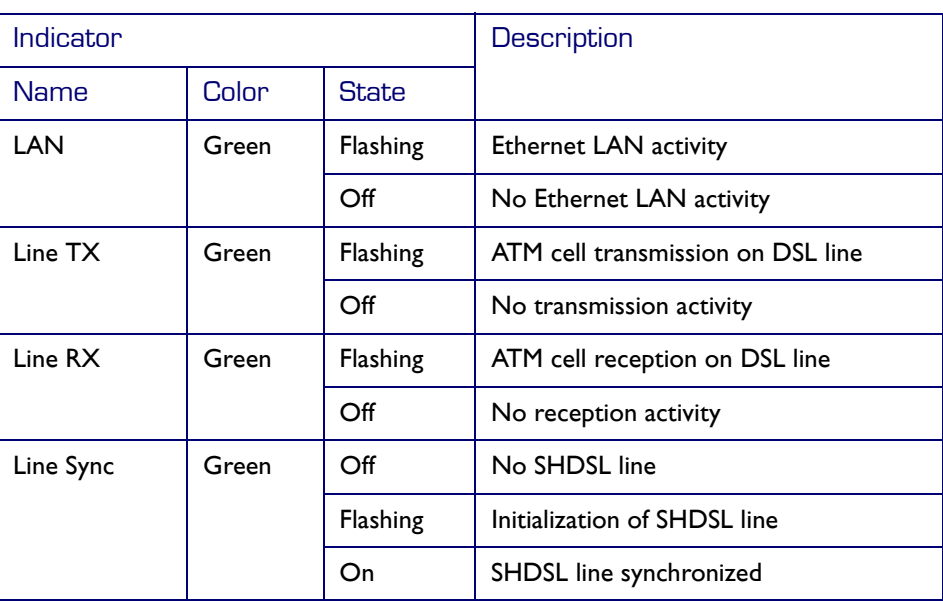

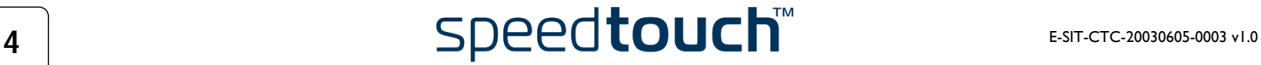

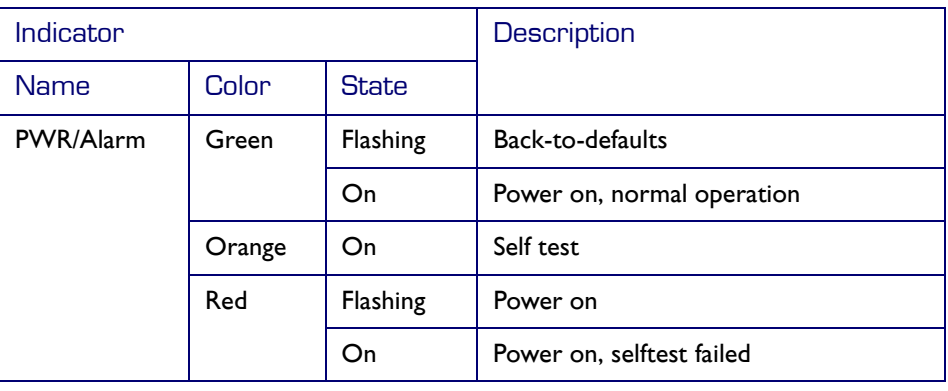

Ethernet port(s) LEDs The Ethernet port on the rear panel has one LED:

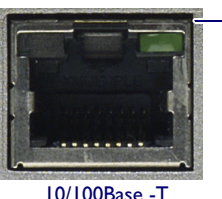

Link Integrity/Activity LED

10/100Base -T

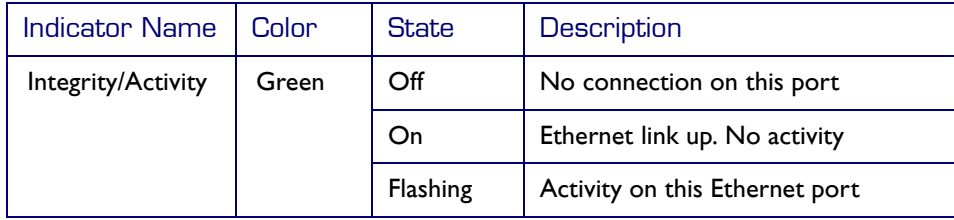

DSL Port

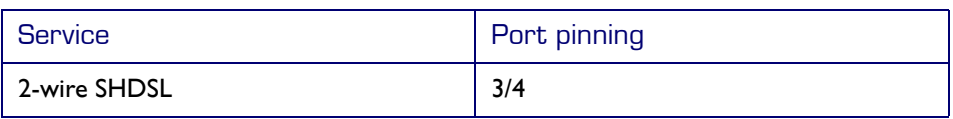

DSL service The appropriate SHDSL service must be available at your local premises.

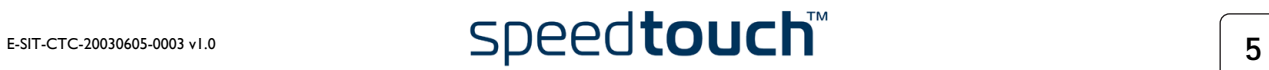

## 1.2 Setting up the SpeedTouch™

<span id="page-9-0"></span>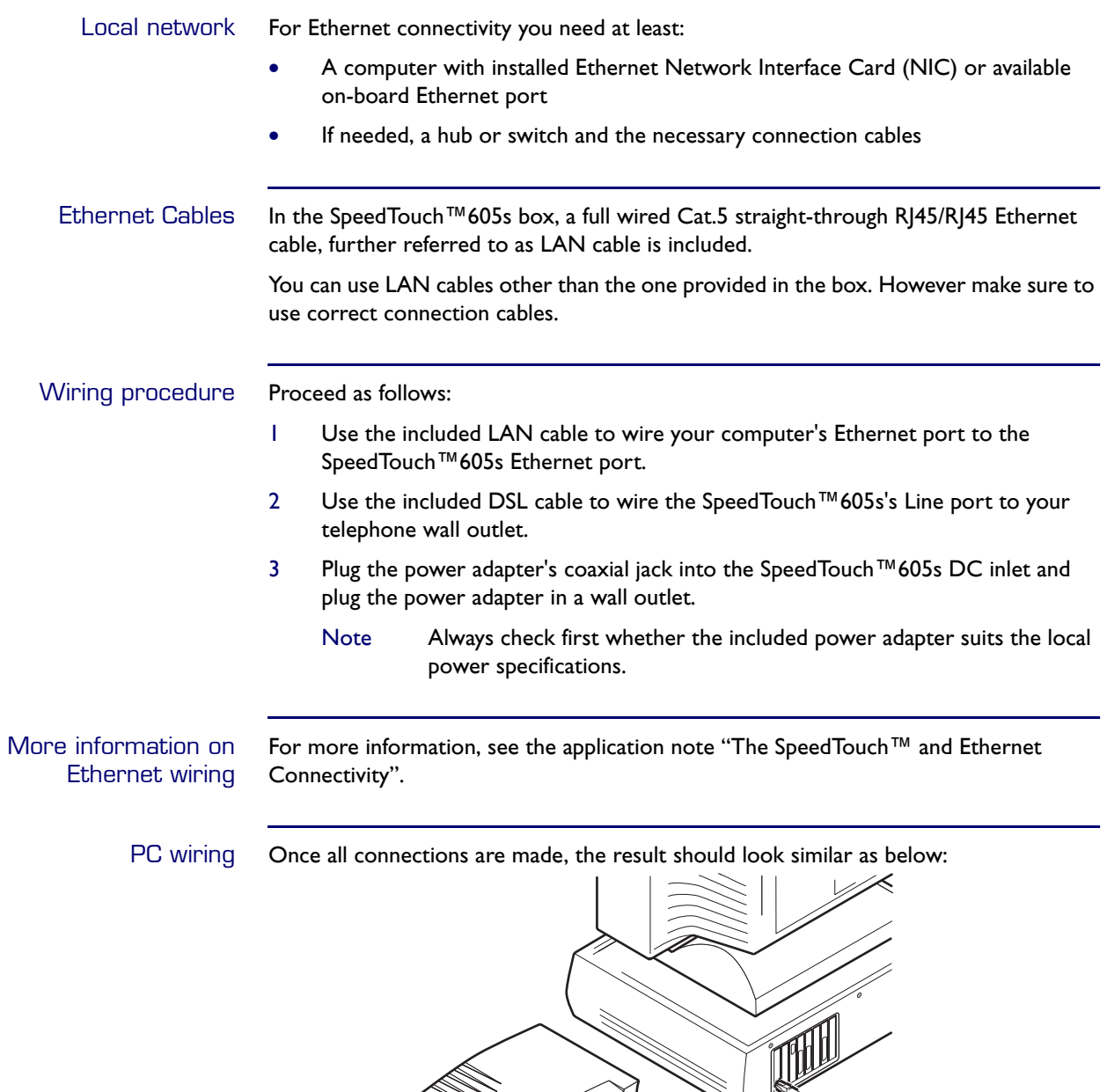

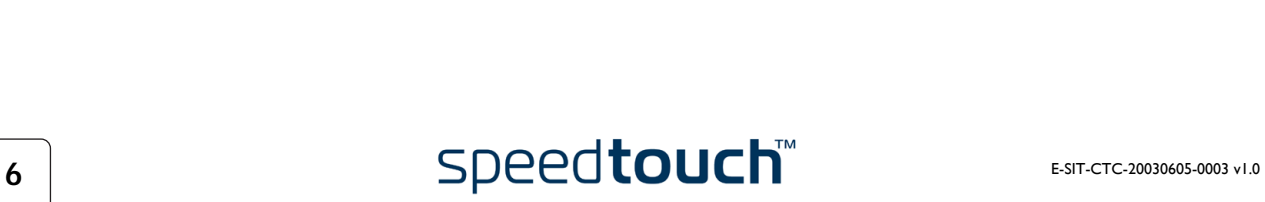

A

## <span id="page-10-1"></span>1.3 SpeedTouch<sup>™</sup> Configuration Setup

<span id="page-10-0"></span>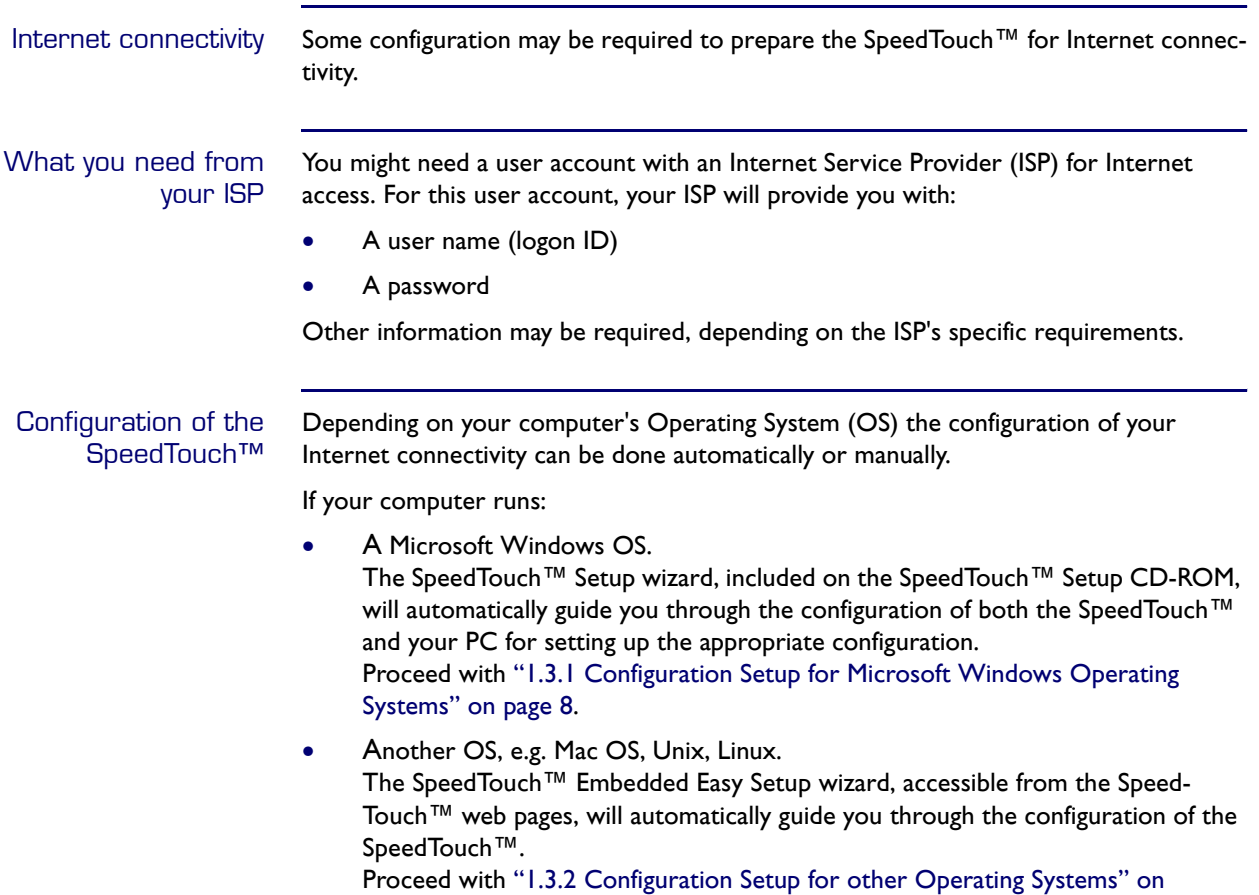

[page 14.](#page-17-0)

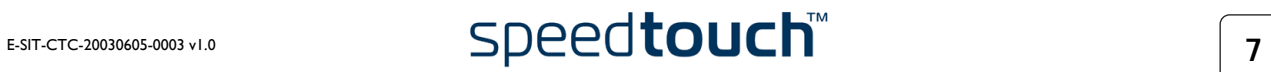

## <span id="page-11-0"></span>1.3.1 Configuration Setup for Microsoft Windows Operating Systems

#### Microsoft Windows One of the following Windows operating systems must be installed on your PC(s):

- Windows 98
- Windows 98SE
- Windows ME
- Windows NT4.0 SP6
- Windows 2000
- Windows XP

You may need the Windows installation CD-ROM during installation.

The SpeedTouch™ Setup wizard

- The SpeedTouch™ Setup wizard procedure consists of two major parts:
- The detection procedure
- The configuration procedure

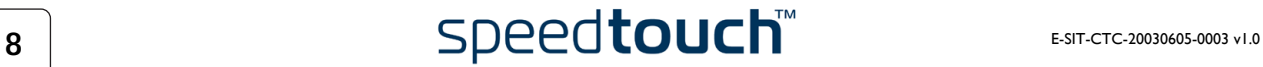

#### The detection procedure

The detection procedure proceeds as follows:

- 1 Insert the SpeedTouch™ Setup CD-ROM in your PC's CD-ROM drive. The SpeedTouch™ CD Browser will start automatically.
	- Note If the SpeedTouch™ CD Browser window does not appear automatically, open a Run window via Start > Run from the Start menu and enter the following path: *D:\Menu.exe*, where D stands for the drive letter of your CD-ROM drive.
- 2 The Choose Language window prompts you to select a language:

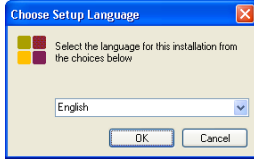

Select the language of your choice and click *OK*.

3 The SpeedTouch™ CD Browser appears:

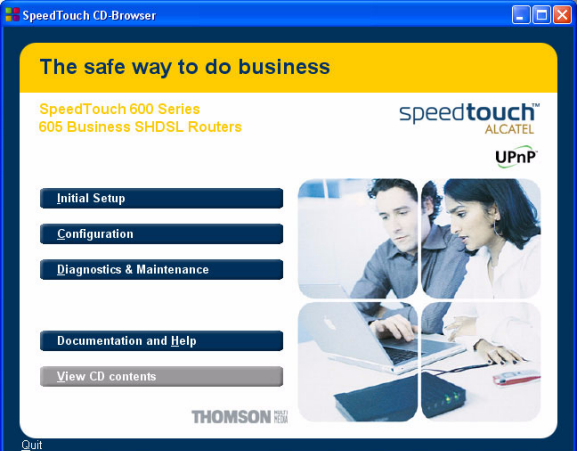

Click *Initial Setup*.

4 The Setup and Installation window appears:

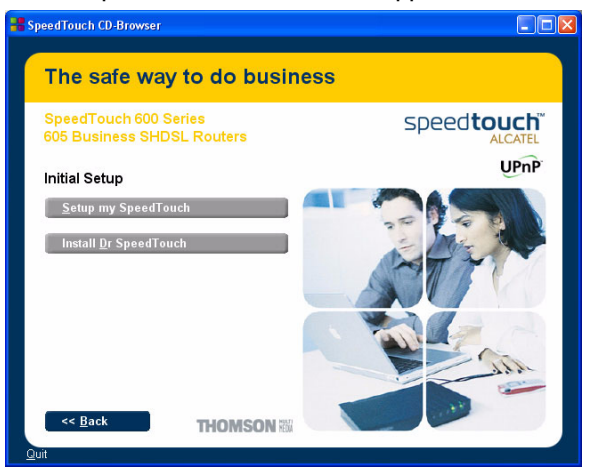

To start the SpeedTouch™ Setup wizard, click *Setup my* SpeedTouch™.

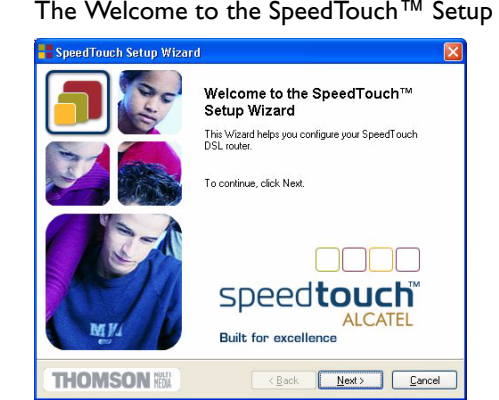

5 The Welcome to the SpeedTouch™ Setup Wizard window appears:

Click *Next* to proceed.

6 The Software License Agreement window appears:

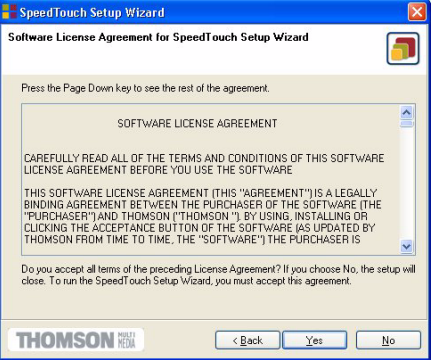

You must accept before continuing. Therefor click *Yes* to accept.

- Note If you have already accepted this License Agreement in a previous configuration setup, this window will not be shown.
- <span id="page-13-0"></span>7 The Setup wizard will continue to search for the SpeedTouch™ on the network. The following window shows the detection progress:

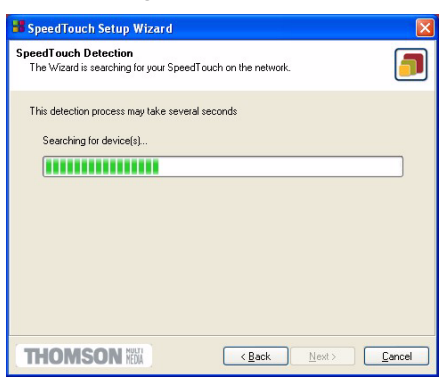

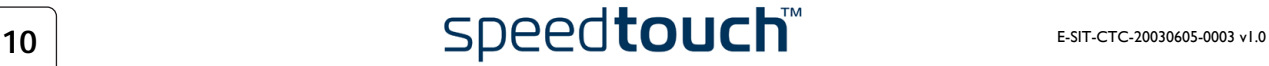

8 The Setup wizard should find your SpeedTouch™ device on the local network. This is indicated by the following window:

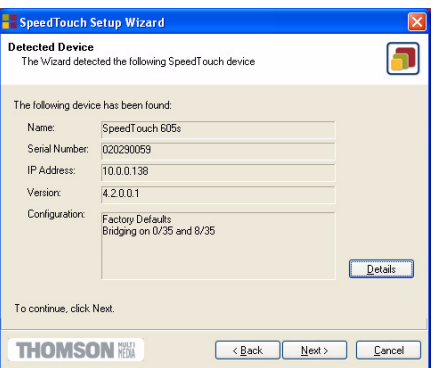

In case more than one SpeedTouch™ device is found, a listing is provided from which you can select your SpeedTouch™.

Note If the Setup wizard does not find any SpeedTouch™ on the network an error window pops up. In this case check:

- Whether the SpeedTouch™ is turned on and fully initialized.
- Whether your PC is correctly connected to the SpeedTouch™ and has a valid IP address (i.e. any IP address but 0.0.0.0).
- Whether no dedicated firewall device or router is placed between your PC and the SpeedTouch™ and whether no personal firewall software is running on your PC.

To repeat the search for the SpeedTouch™, click *Back* and proceed with step [7](#page-13-0) of this procedure.

9 To continue with the configuration of your SpeedTouch™ and your PC, proceed with the configuration procedure described below.

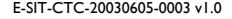

#### The configuration procedure

The Configuration procedure proceeds as follows:

1 Once the SpeedTouch™ Setup wizard has detected your SpeedTouch™ device, you can proceed with the configuration procedure. If more than one SpeedTouch™ device is listed, select the appropriate one. Then, click *Next* to proceed.

- Note If the SpeedTouch™ has been configured before, it may be protected by a system password. You must provide user name and system password before you can view the device details or continue with the configuration.
- 2 You will be asked to choose between reconfiguring your SpeedTouch™ or changing your Local Area Network configuration. Select *Reconfigure the* SpeedTouch™ and click *Next*.
- 3 The following window invites you to select the appropriate connection profile for your Internet connectivity:

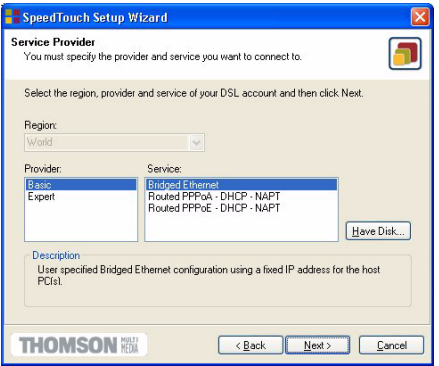

Select the connection profile of your choice and click *Next* to continue.

- Note If the Service Provider has included a separate disk with a dedicated connection profile, click *Have Disk* to navigate to the location of the appropriate connection template file.
- 4 Subsequent screens will guide you through the configuration setup of both your SpeedTouch™ and/or your PC. Follow the instructions and enter the required information where needed. This information should be provided by your Service Provider.
- 5 In a final step all configurations will be applied to the SpeedTouch™ and your PC. You can follow the configuration progress in following window:

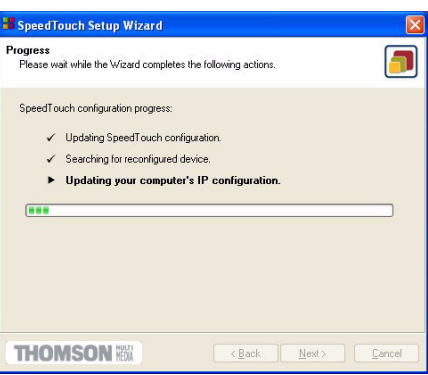

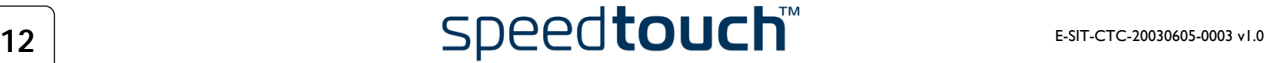

6 The SpeedTouch™ Setup wizard will appear again to announce that the configuration has been successful:

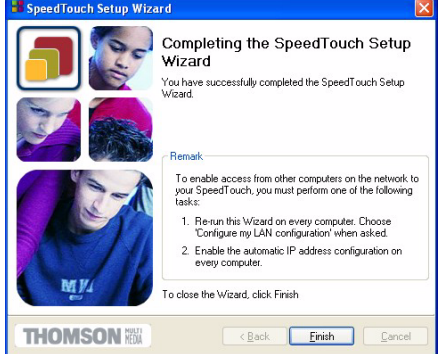

Click *Finish* to close the wizard.

Note In some cases, the SpeedTouch™ Setup wizard may ask you to restart your computer.

Most configuration profiles will enable SpeedTouch™'s DHCP server - and a PC's Ethernet port is configured as DHCP client by default. Therefore, in most cases, no additional configuration of your PCs must be done if you want to enable multiple PCs on your local network for accessing the Internet via the SpeedTouch™.

To make sure that all PCs are configured as expected (DHCP or fixed IP addresses) you can re-run the SpeedTouch™ Setup wizard on every PC and select the Change the LAN configuration option.

For fixed IP configurations, or other advanced settings, please follow the instructions provided by your ISP or network administrator.

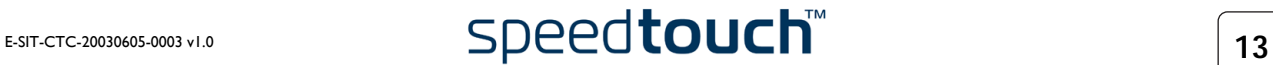

## <span id="page-17-0"></span>1.3.2 Configuration Setup for other Operating **Systems**

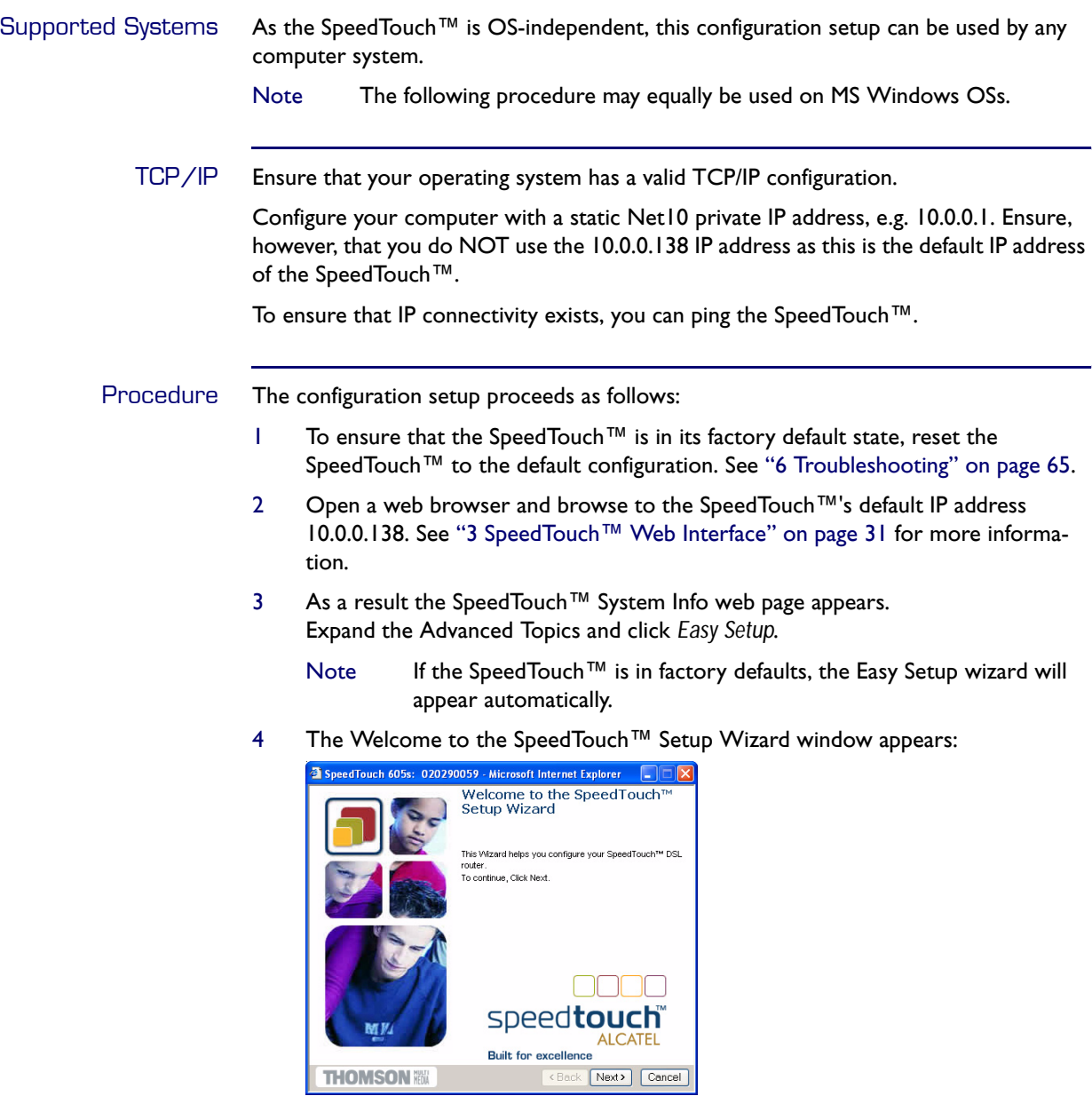

Click *Next* to continue.

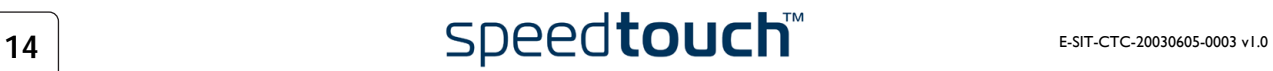

5 The following window invites you to select the appropriate connection profile for your internet connectivity:

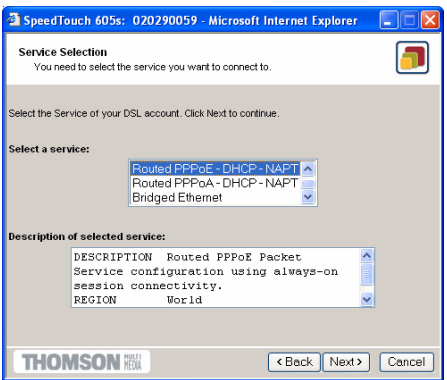

In the Service list, click the connection profile of your choice.

- Note You can add services to the Services list by uploading templates. See [" Templates" on page 48](#page-51-0) for more information on uploading templates.
- 6 Subsequent screens guide you through the configuration setup of both your SpeedTouch™ and/or your PC. Follow the instructions and enter the required information where needed. This information should be provided by your Service Provider.
- 7 In a final step all configurations are applied to the SpeedTouch™:

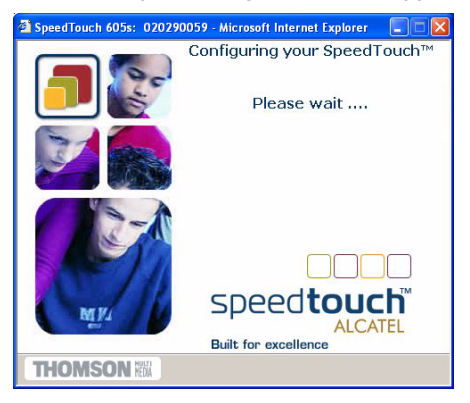

8 The SpeedTouch™ Setup Wizard appears again to announce that the configuration has been successful:

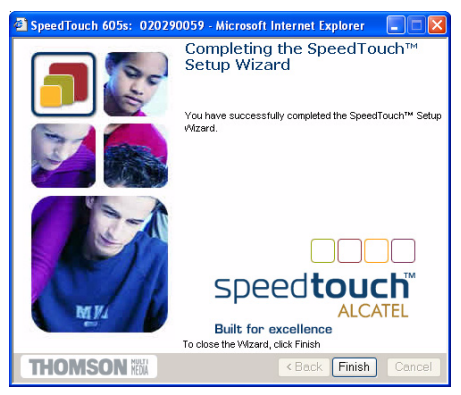

Click *Finish* to close the wizard.

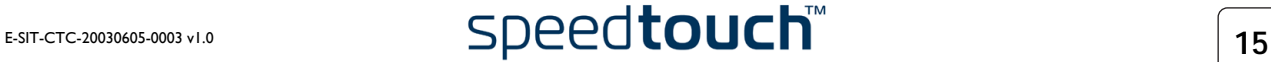

- 9 After the configuration is applied on the SpeedTouch™ some additional configuration of your computer system may be necessary.
	- Note The required settings for your computer should be provided by your Service Provider, if applicable.
- 10 To check whether the new configuration was successfully completed, you can browse to the SpeedTouch™ and check its current status.

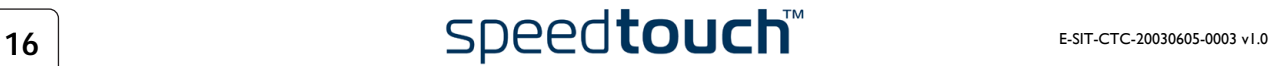

## 1.4 Dr SpeedTouch™ Installation

<span id="page-20-0"></span>Introduction The Dr SpeedTouch™ application allows you to diagnose and troubleshoot your Speed-Touch™605s With the Dr SpeedTouch™ application you can do the following: • View the status and performance of the SpeedTouch™ device • Run a Diagnostics program to locate a connectivity problem • Run a Troubleshooter to help you solve a connectivity problem. Supported Operating **Systems** Installing and using Dr SpeedTouch™ is only supported for following Microsoft Windows Operating Systems: • Windows 98 • Windows 98SE Windows ME Windows NT4.0 SP6 • Windows 2000 Windows XP Installation procedure The installation procedure proceeds as follows: 1 Insert the SpeedTouch™ Setup CD-ROM in your PC's CD-ROM drive. The SpeedTouch™ CD Browser will start automatically. Choose your language and browse to Setup and Installation > Install Dr SpeedTouch™. Note If the SpeedTouch™ CD Browser window does not appear automatically, open a Run window via Start > Run from the Start menu and enter the following path: D:\Menu.exe, where D stands for the drive letter of your CD-ROM drive. 2 The Dr SpeedTouch™ Setup wizard appears:

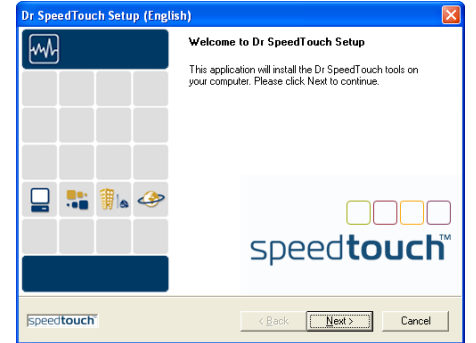

Click *Next* to continue.

- 3 Subsequent screens will guide you through the installation. Follow the provided instructions and click *Next* whenever requested.
- 4 After installation, Dr SpeedTouch™ is started automatically.

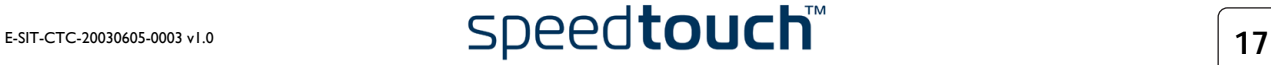

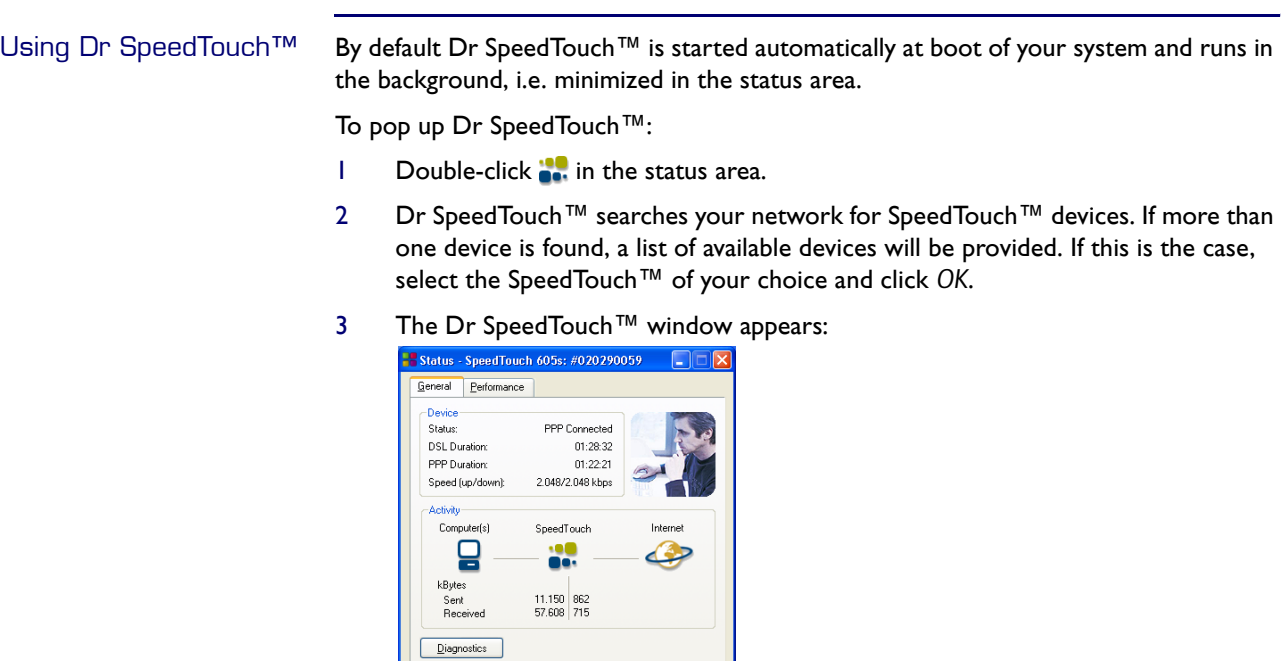

Dr SpeedTouch<sup>™</sup> features Dr SpeedTouch™ allows you to:

**THOMSON** 

• View SpeedTouch™605s device information and status:

 $C$ lose

 $\begin{tabular}{|c|c|c|c|} \hline & Help & \\\hline \end{tabular}$ 

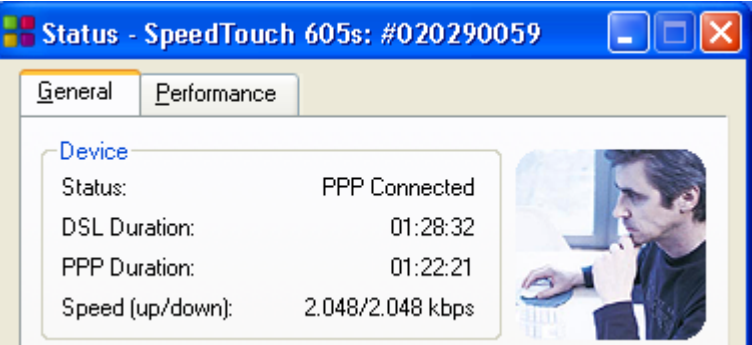

• View activity between your computer, the SpeedTouch™605s and the Internet:

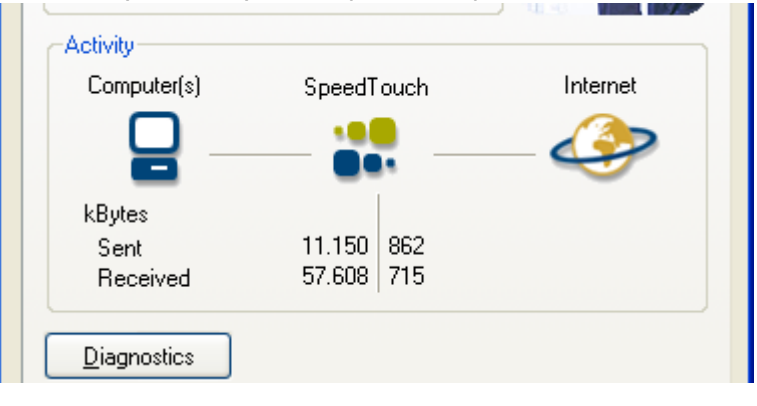

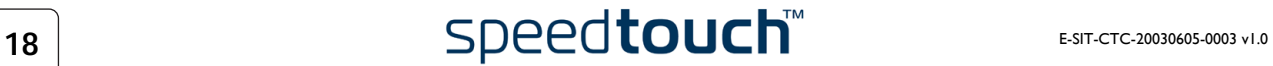

- Status SpeedTouch 605s: #020290059  $\Box$ General Performance -Upstream  $2.048$  $\overline{4}$ kbps  $\,0\,$ -Downstream  $2.048$ 85 kbps  $\,0\,$  $He$  $Close$ **THOMSON**
- Monitor the downstream and upstream performance. of your DSL connection:

• Test and troubleshoot the connectivity of your computer and the Speed-Touch™605sdevice to your ISP and the Internet via the Diagnostics wizard.

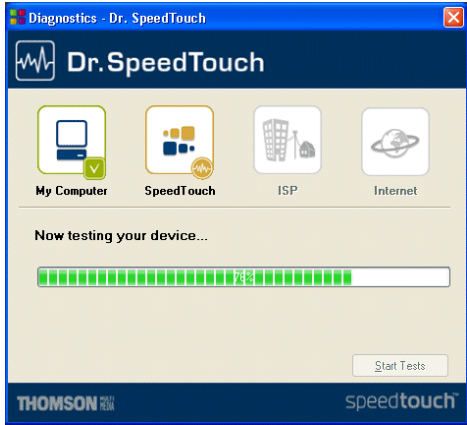

Note For more information on Dr SpeedTouch™ please click *Help* in the application or press F1 context sensitive help.

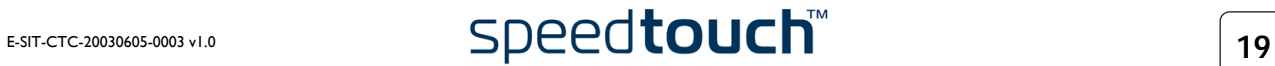

#### 1 SpeedTouch™ Installation

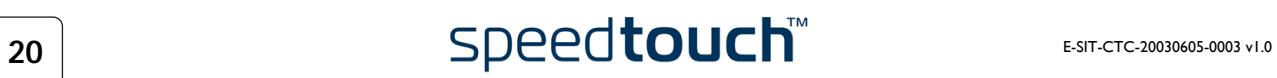

## 2 SpeedTouch™ Internet Connectivity

<span id="page-24-0"></span>Introduction This chapter provides information on how to access the Internet and how to configure your SpeedTouch™ according to your preferences.

Adding UPnP to a Microsoft Windows XP system If you are running Microsoft Windows XP, we strongly recommend to add the Universal Plug and Play (UPnP) component to your system. To add the UPnP component proceed as follows:

- 1 On the start menu, click *Control Panel*.
- 2 The Control Panel window appears. Double-click the *Add or Remove Programs* icon.
- 3 The Add or Remove Programs window appears. Click *Add/Remove Windows Components*.
- 4 The Windows Components wizard appears:

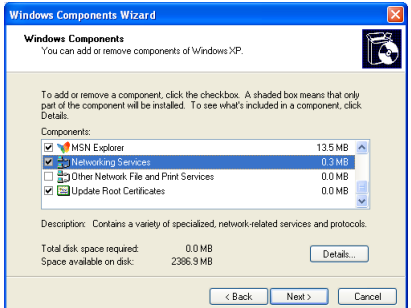

Select *Networking Services* in the Components list and click *Details*.

5 The Networking Services window appears:

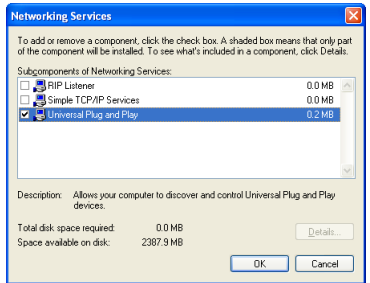

Select *Universal Plug and Play* and click *OK*.

- 6 Click *Next* to start the installation and follow the instructions in the Windows Components wizard.
- 7 At the end of the procedure the wizard prompts you that the installation was succesfull. Click *Finish* to quit the installation.

For more information on UPnP and SpeedTouch™ UPnP features go to the UPnP pages at the SpeedTouch™ web site:

www.speedtouch.com/upnp.htm

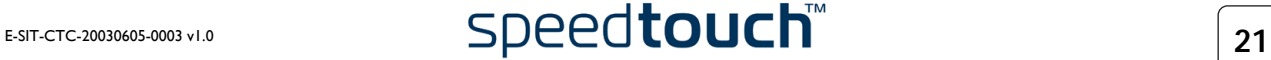

## 2.1 Surfing the Internet

<span id="page-25-0"></span>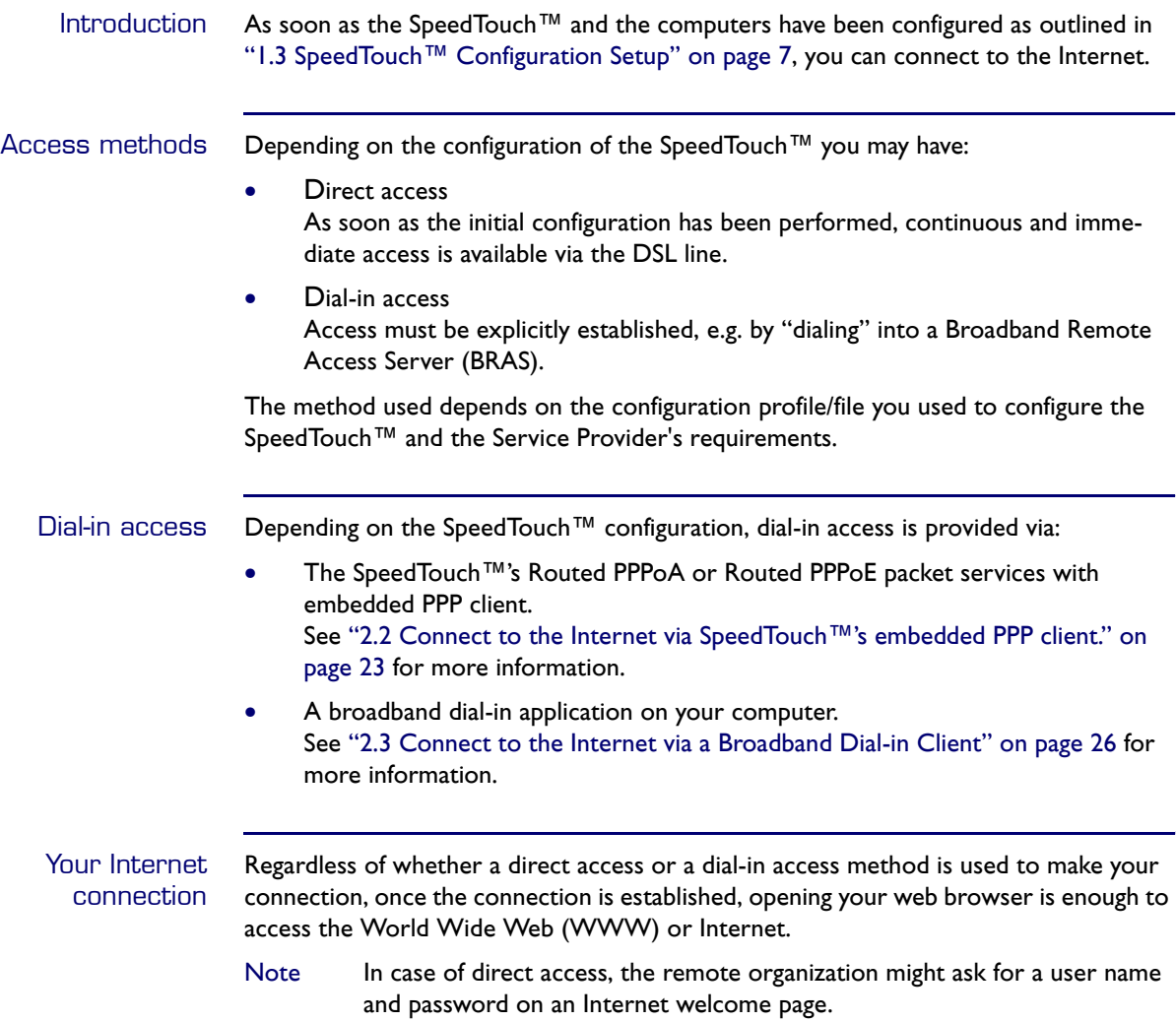

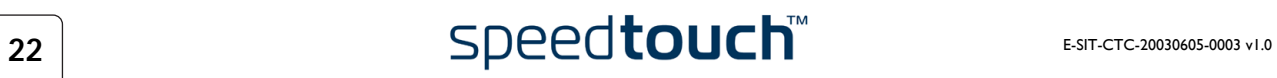

## <span id="page-26-0"></span>2.2 Connect to the Internet via SpeedTouch™'s embedded PPP client.

Introduction The SpeedTouch™ supports both two most popular connection methods: Routed PPP over ATM (PPPoA) and PPP over Ethernet (PPPoE).

> The connection method to use depends on the preferences of your ISP, hence the configuration profile you must apply to the SpeedTouch™.

To use the embedded Routed PPPoA (PPPoE) dial-in client, the SpeedTouch™ needs to be configured for Routed PPPoA (PPPoE) via the SpeedTouch™ Setup wizard or the embedded Easy Setup wizard.

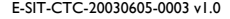

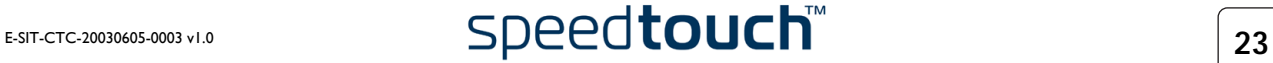

## 2.2.1 Internet Sessions via Windows XP's UPnP

<span id="page-27-0"></span>Starting an Internet session via Windows XP's UPnP To connect to the internet via Windows XP's Internet Connection icon proceed as follows:

- 1 Click *Control Panel* on the Start menu.
- 2 The Control Panel window appears. Double-click *Network Connections*.
- 3 The Network Connections window appears:

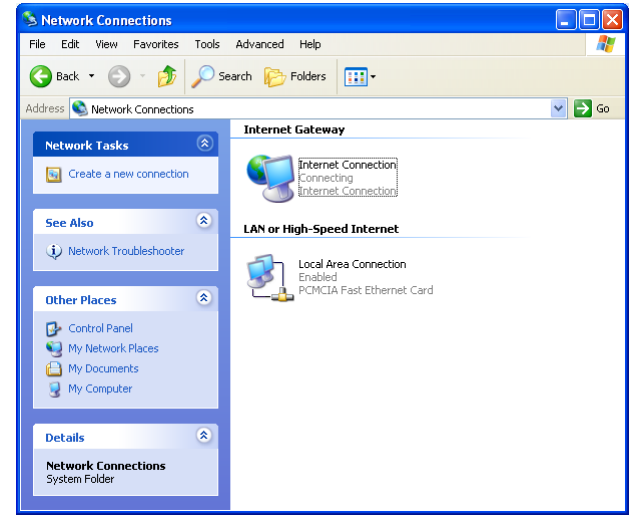

Double-click the *Internet Connection* icon.

4 Your computer connects to the Internet.

Terminating an Internet Session session via Windows XP's UPnP To close an active Internet session:

- 1 Click *Control Panel* on the Start menu.
- 2 The Control Panel window appears. Double-click *Network Connections*.
- 3 The Network Connections window appears. Double-click the *Internet Connection* icon.
- 4 The Internet Connection Status window appears:

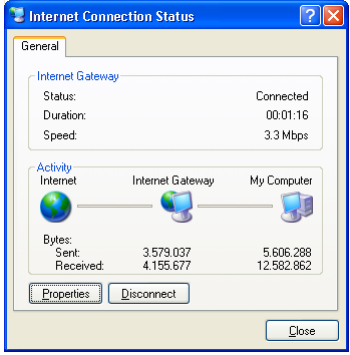

Click *Disconnect* to close the session.

5 Your computer terminates the connection.

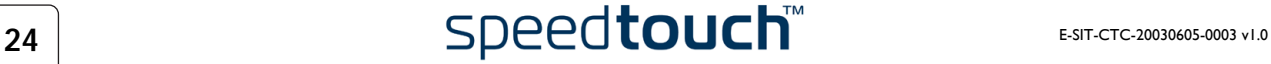

## 2.2.2 Internet Sessions via the SpeedTouch™ Web Pages (all OSs)

<span id="page-28-0"></span>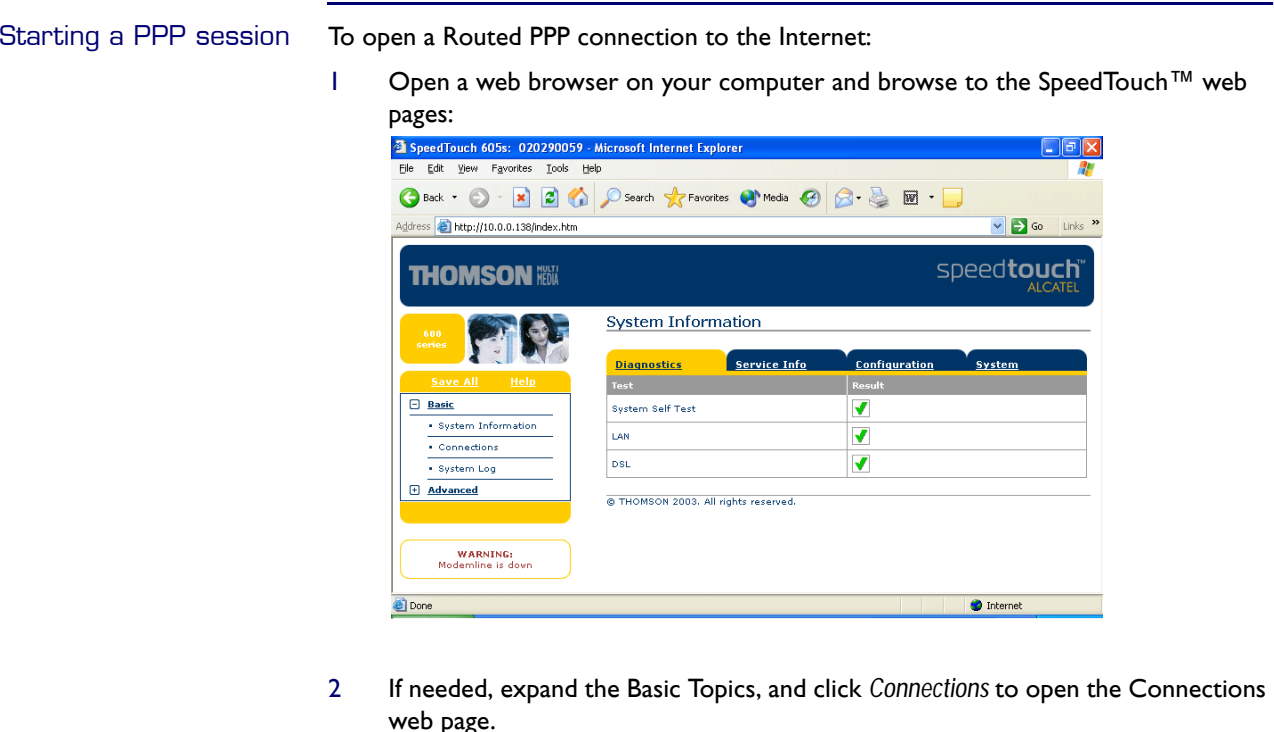

- 3 In the Connections table all configured Routed PPP entries are shown. In the Interface column click the entry you want to start a session with. As a result the entry will be highlighted.
- 4 Make sure the connection is disconnected.
- 5 If not provided yet, enter your user name and password in the appropriate fields. If you want the SpeedTouch™ to remember your credentials, select the Save this password check box.
- 6 Click *Connect*. While the SpeedTouch™ tries to start the session 'trying' appears in the State column of the entry. Once the session is started successfully the field displays 'up'. From then on you are online and you can start your application or browse the Internet.

#### Terminating an opened PPP session To close an active Routed PPP connection:

- 
- 1 Ensure that you have access to the SpeedTouch™ web pages.
- 2 Browse to the SpeedTouch™ Connections page and select the connection entry you want to terminate the session for.
- 3 Click *Disconnect*. The entry's session state will change to 'Down', i.e. it becomes idle.

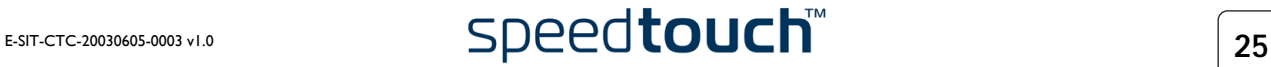

## <span id="page-29-0"></span>2.3 Connect to the Internet via a Broadband Dial-in **Client**

Introduction This section explains how you can connect to the Internet using a broadband dial-in application on a computer running:

- Microsoft Windows XP
- Mac OS X.

To use a broadband dial-in client, the SpeedTouch™ needs to be configured for Bridged Ethernet or Routed PPPoE (with PPPoE relay) via the SpeedTouch™ Setup wizard or embedded Easy setup wizard.

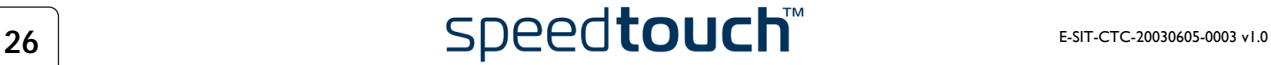

## 2.3.1 Using the Windows XP Dial-in Client

<span id="page-30-0"></span>Configuring a dial-in connection on a Windows XP platform To create a new dial-in connection proceed as follows:

- 1 On the Start menu, click *Control Panel*.
- 2 The Control Panel window appears. Click *Network and Internet Connections*.
- 3 The Network and Internet Connections window appears. Click *Network Connection*.
- 4 In the Network Tasks menu, click *Create a new connection*. The New Connection wizard appears:

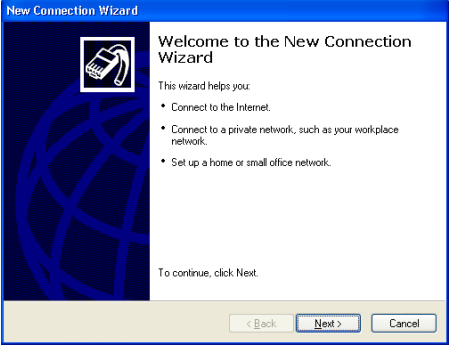

Click *Next* to continue.

5 In the next window, select the *Connect to the Internet* option and click *Next* to continu.

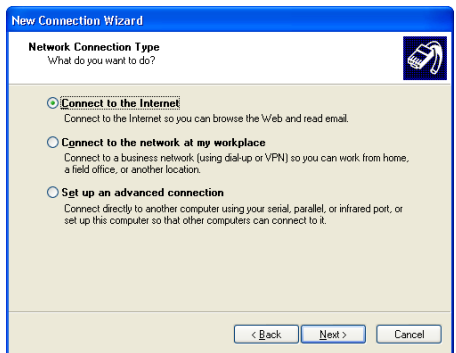

6 In the next window, choose how you want to set up your internet connection:

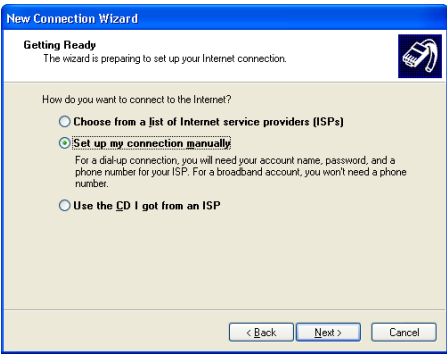

Select *Set up my connection manually* and click *Next* to continue.

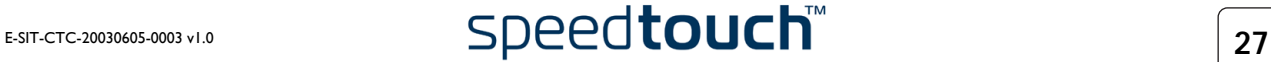

7 In the next window, choose how you want to connect to the internet: lew Connection Wizarı Internet Connection<br>How do you want to connect to the Internet? @)  $\bigcirc$  Connect using a dial-up modem<br>This type of connection uses a modem and a regular or ISDN phone line. This type of connection uses a modem and a regular or iSDN phone line.<br>© Connect using a broadband connection that requires a yser name and<br>password prosservive<br>This is a high-speed connection using either a DSL or cable modem. Your ISP may<br>refer to this type of connection as PPPoE.  $\bigcirc$  Connect using a broadband connection that is **always on**<br>This is a high-speed connection using either a cable modern, DSL or LAN connection. It is always active, and doesn't require you to sign in.  $\overline{\text{. Each}}$   $\overline{\text{. Next}}$   $\overline{\text{.} 1}$   $\overline{\text{.} 2}$   $\overline{\text{.} 1}$ 

Select *Connect using a broadband connection that requires a user name and password*. Click *Next* to continue.

8 In the next window, give a name to the connection you are creating, e.g. MyISP.

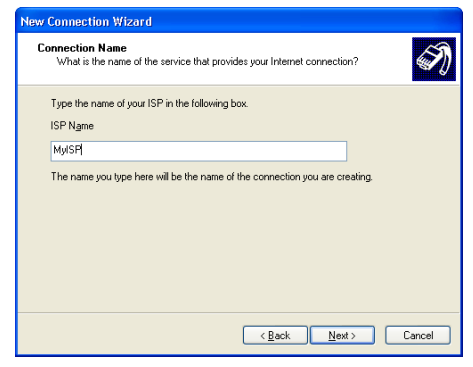

9 In the next window, select whether the connection is available to any user or only to yourself.

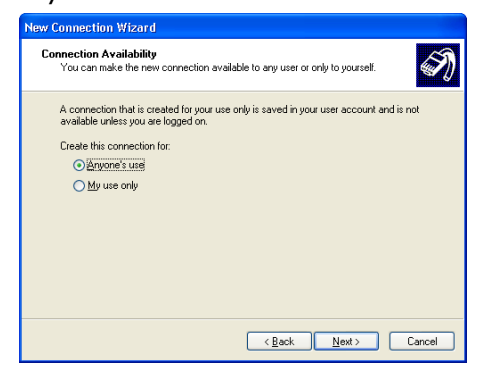

10 In the next window, fill in the Internet account information. This information

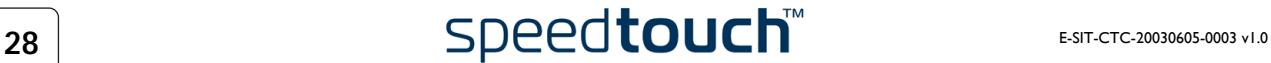

should be provided by your Service Provider.

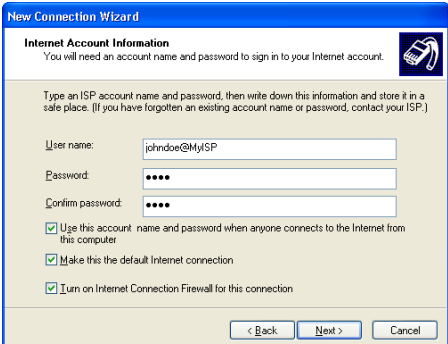

11 At the end of the configuration the following window appears:

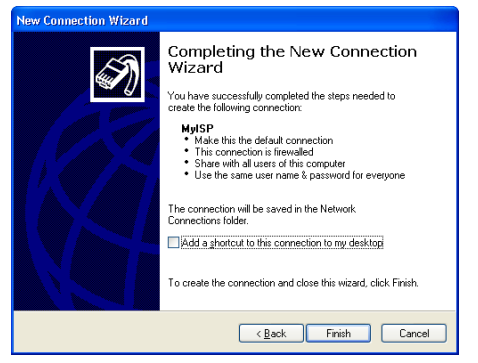

Click *Finish* to complete the configuration. The Connect MyISP window (see below) appears.

Starting a dial-in Internet session from Windows XP To connect to the internet proceed as follows:

- 1 On the Start menu, point Connect To and click the name of the connection you've created, e.g. *MyISP*.
- 2 The Connect MyISP window appears:

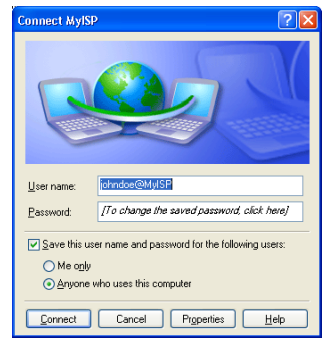

Enter User name and password if needed and click *Connect*.

3 Your computer connects to the internet.

### 2.3.2 Using the Mac OS X Dial-in Client

<span id="page-33-0"></span>Configuring a dial-in connection on a Mac OS X platform To create a dial-in connection proceed as follows:

- 1 On the Apple menu, click *System Preferences*.
- 2 The System Preferences window appears. Click the Network icon.
- 3 The Network window appears:

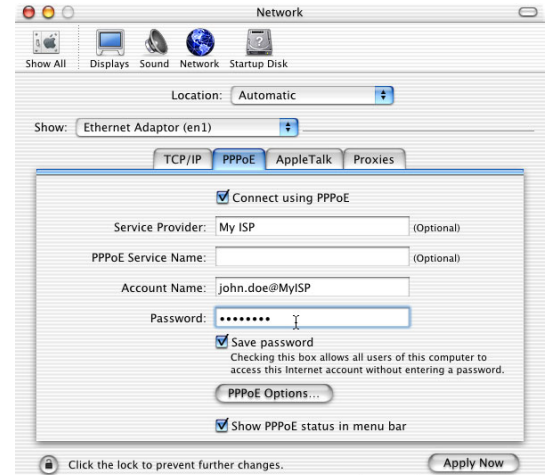

In the Show list, select Ethernet Adaptor (enx) and click the PPPoE tab.

4 Enter the Account Name and Password provided by your Service Provider and Click *Apply now.*

Starting a dial-in connection on a Mac OS X platform To connect to the internet proceed as follows:

- 1 Click the Internet Connect icon in the dock.
- 2 The following window appears:

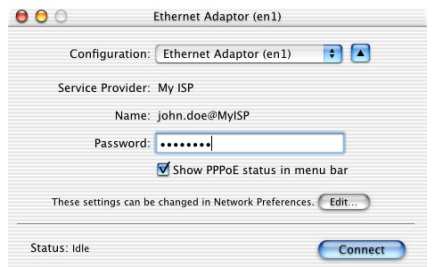

Make sure Ethernet Adaptor (enx) is selected in the Configuration list. Enter your password and click *Connect*.

3 Your computer connects to the internet.

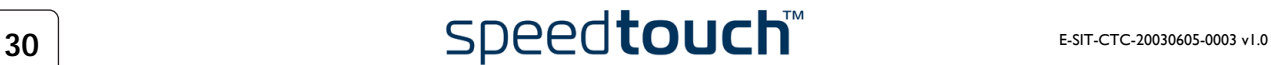

## <span id="page-34-1"></span>3 SpeedTouch™ Web Interface

<span id="page-34-0"></span>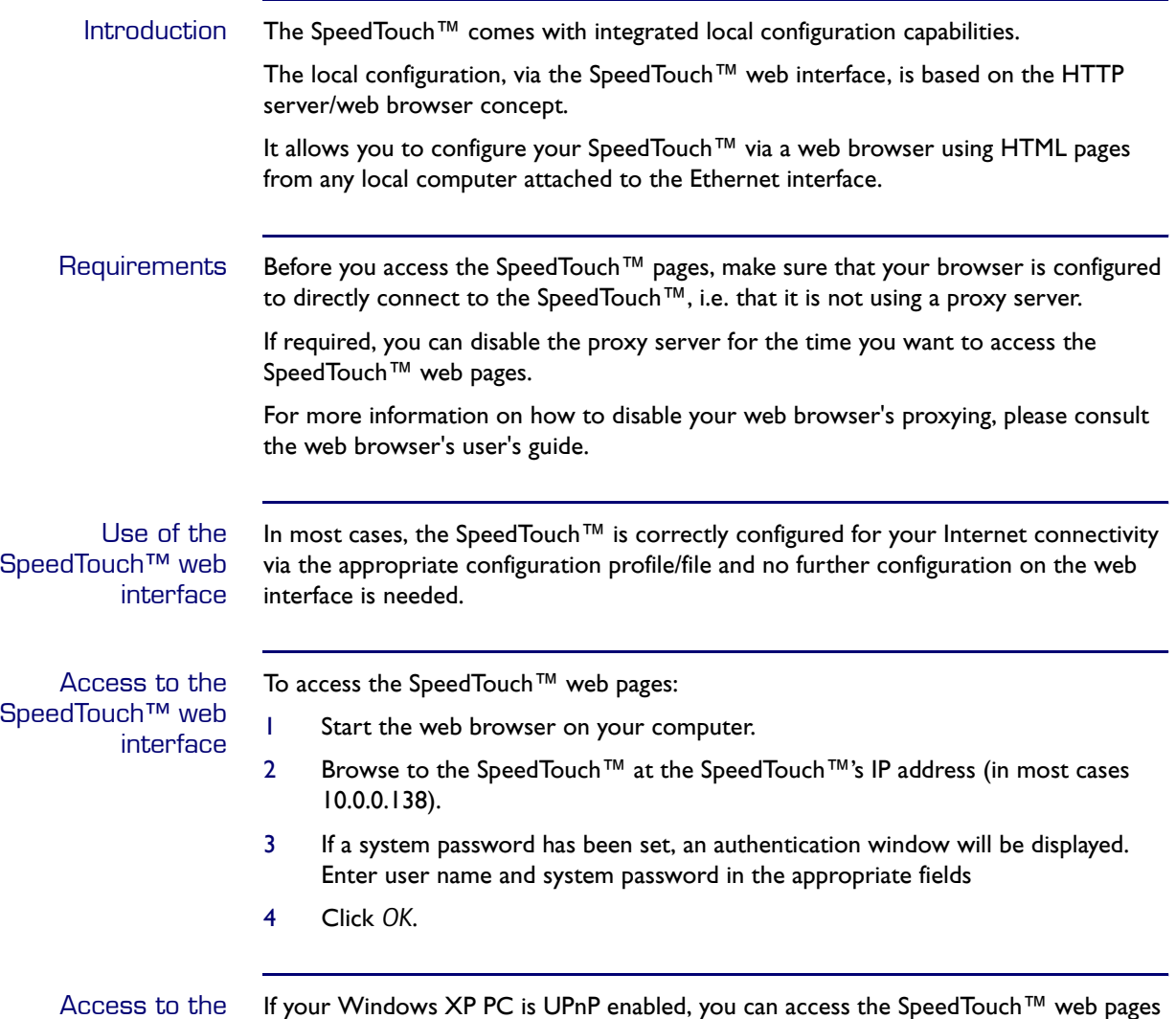

SpeedTouch™ web interface via UPnP

If your Windows XP PC is UPnP enabled, you can access the SpeedTouch™ web pages as follows:

- 1 Double-click *My Network Places* on your desktop.
- 2 The following window appears:

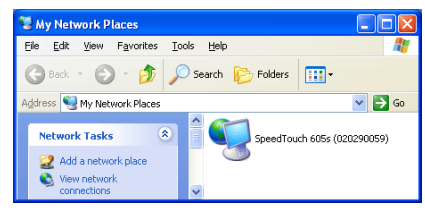

Double-click the SpeedTouch™ icon.

- 3 If a system password has been set, an authentication window will be displayed. Enter user name and system password in the appropriate fields.
- 4 Click *OK*.

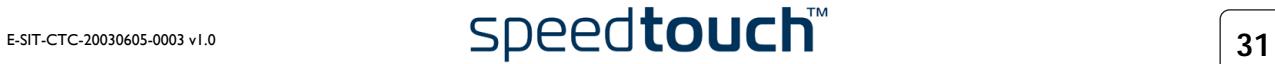

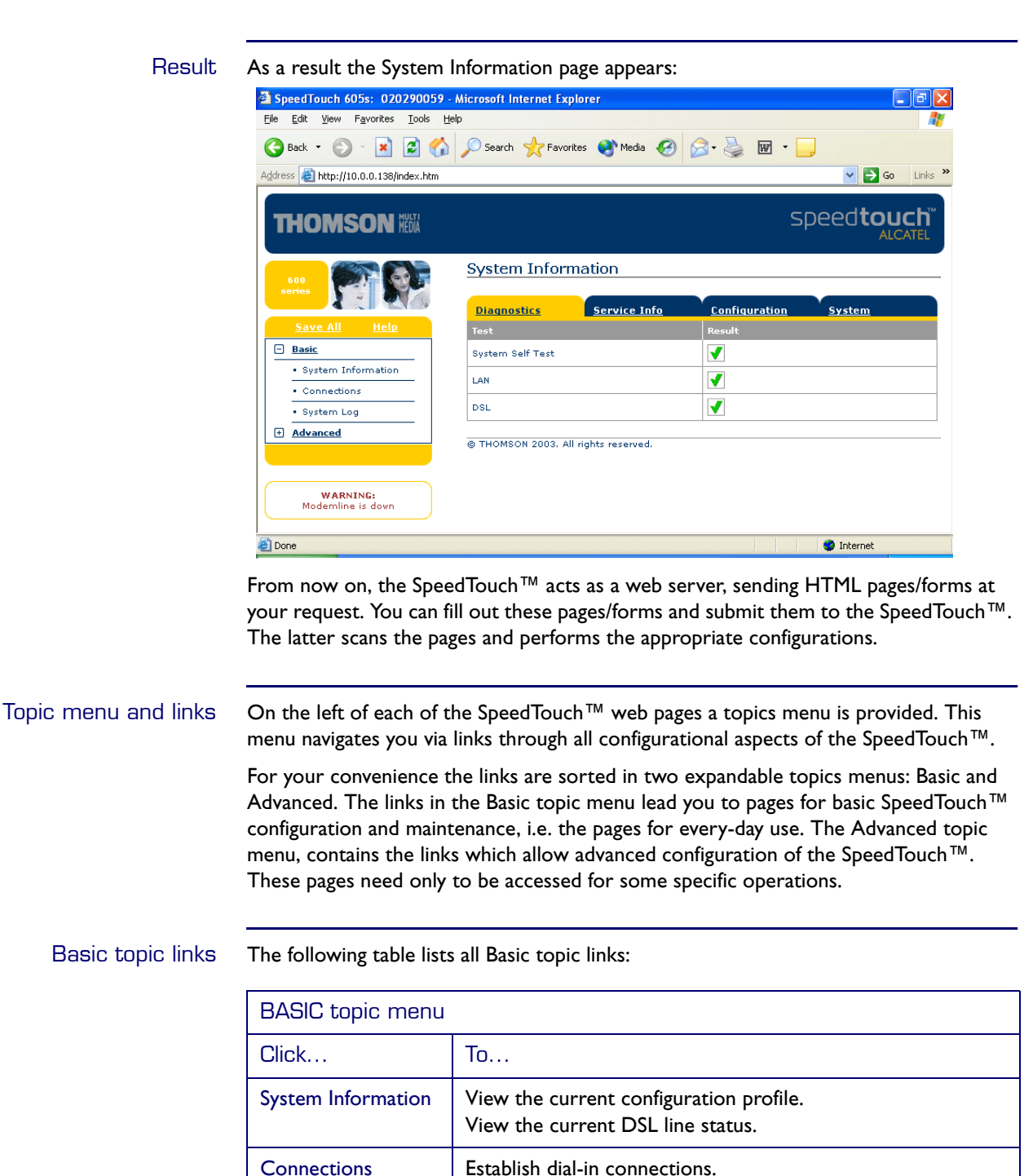

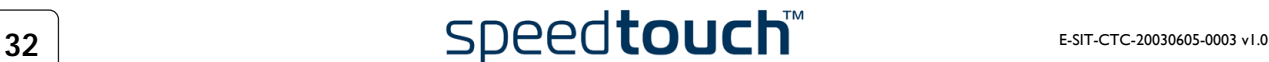

[System Log](#page-39-0) View the activity on the SpeedTouch™ since power on.
Advanced topic links The following table lists all advanced topic links:

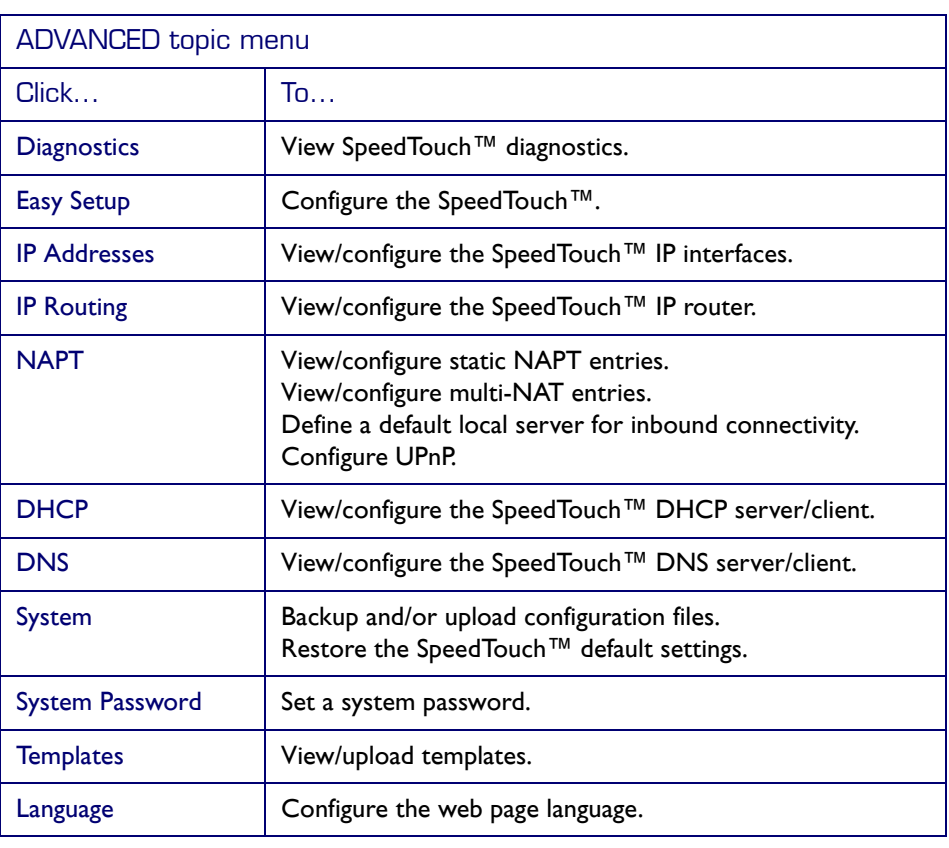

Help The Help link in the topics menu header allows you to browse the SpeedTouch™ online Help.

For more information on a specific topic, click the context-related Help links located at the Topic's web pages.

<span id="page-36-0"></span>Save all It is advised to save the SpeedTouch™ configuration and to back it up whenever you have made changes to the SpeedTouch™ settings.

To save the configuration, click *Save All* link in the topics menu header.

For backing up the SpeedTouch™ configuration, see [" System" on page 47](#page-50-1).

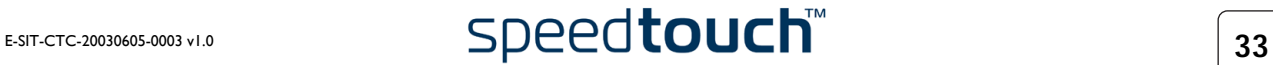

### 3.1 Basic Topics Menu Links

<span id="page-37-0"></span>System Information Click this link to display the System Information page. This page is also the Speed-Touch™ home page.

The System Information page consists of four sections:

• Click the Diagnostics tab to view the results of the System Self Test, LAN connectivity and DSL synchronization test:

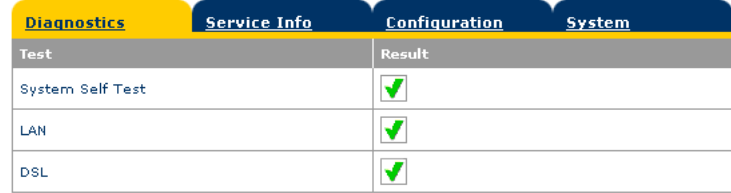

• Click the Service Info tab to view the current physical status of the SHDSL line:

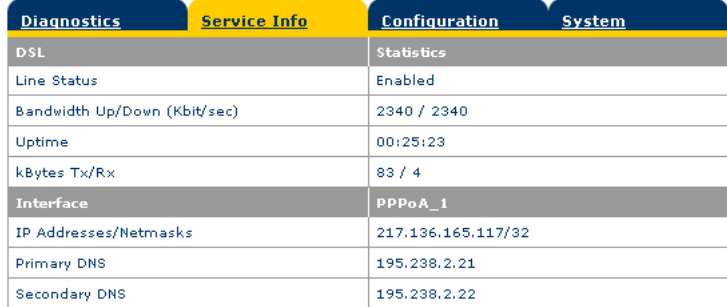

The DSL Statistics allow you to view:

- Line Status: this shows whether the DSL link is synchronized (Enabled) or not (Initializing).
- Bandwidth Up/Down: the maximum available bandwidth of the SHDSL link in both up- and downstream direction.
- Uptime: The duration of the current Enabled Line Status.
- kBytes Tx/Rx: the amount of kilobytes (kBytes) sent (Tx) and received (Rx) since the establishment of the DSL link.
- Click the Configuration tab to view the configuration profile currently active on the SpeedTouch™:

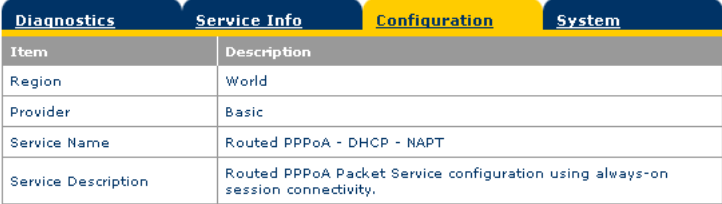

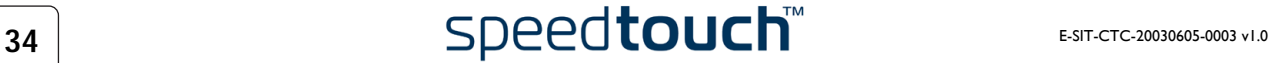

• Click the System tab to view some important system information of the Speed-Touch™:

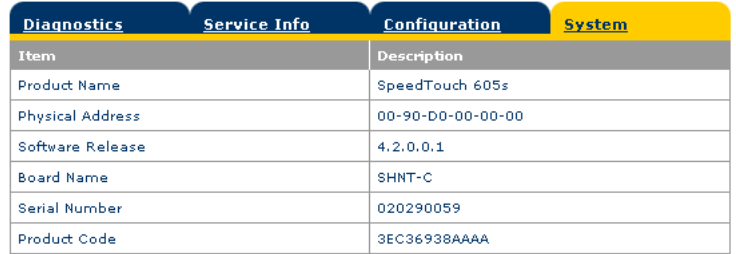

The System table lists:

- The SpeedTouch<sup>™</sup> product name.
- The unique Medium Access Control (MAC) address of your SpeedTouch™. This MAC address can be used to identify your SpeedTouch™.
- The SpeedTouch™ Software Release.
- The SpeedTouch™ Board Name.
- The SpeedTouch™ Serial Number
- The SpeedTouch™ Product Code.

### Connections Click this link to view the Connections page.

This page allows you to establish dial-in connections, if applicable:

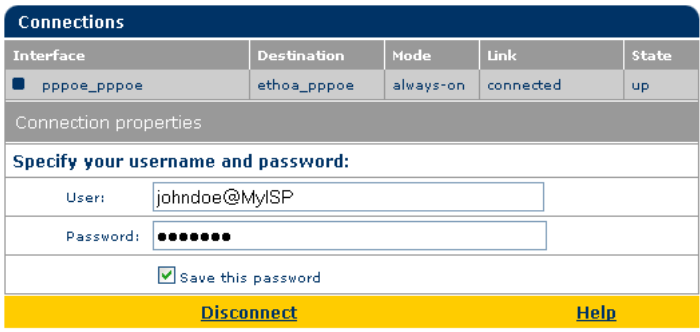

See ["2.2.2 Internet Sessions via the SpeedTouch™ Web Pages \(all OSs\)" on page 25](#page-28-0) for more information on how to use the Dial-in Connections table.

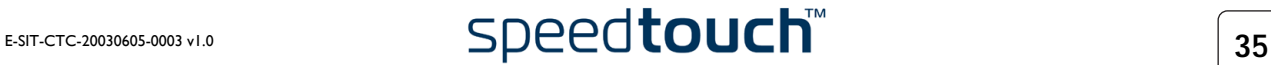

System Log Click this link to view the System Log page.

This page allows you to view the activity on the SpeedTouch™ since power on:

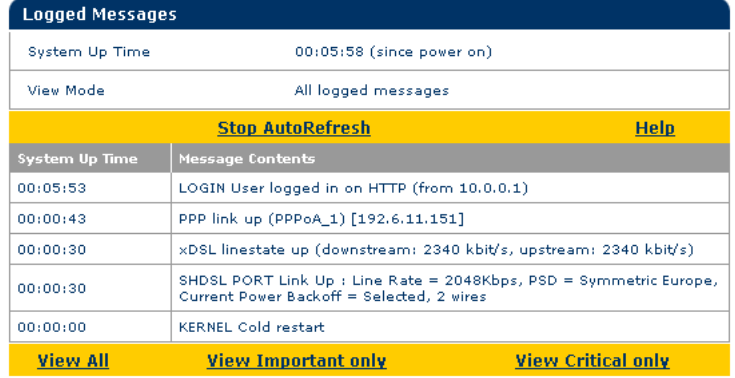

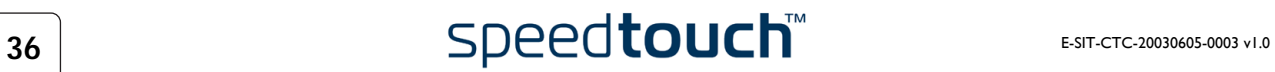

## 3.2 Advanced Topics Menu Links

<span id="page-40-0"></span>Diagnostics Click this link to display the Diagnostics page.

This page consists of three expandable sections:

• Expand the System section to view some important system information:

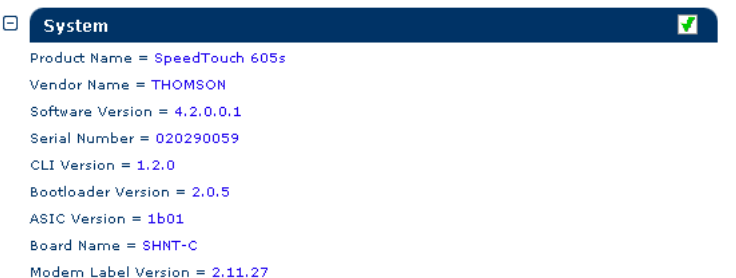

• Expand the Wan section to view the current DSL state and connection information click the plus next to DSL and Connections:

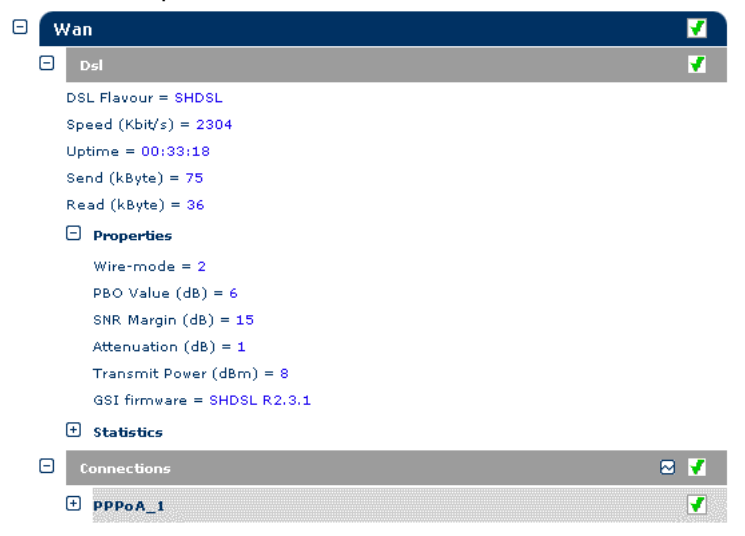

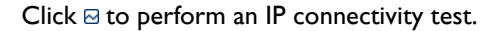

• Expand the Lan section to view the LAN configuration:

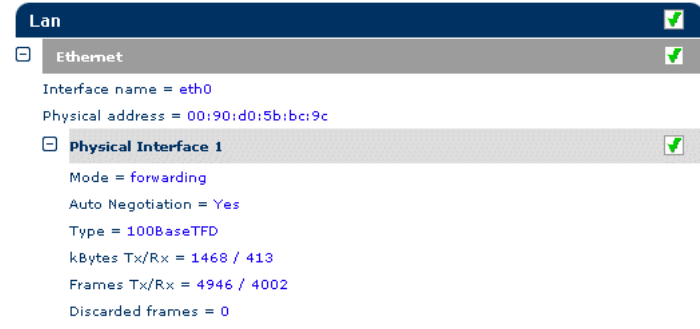

<span id="page-41-0"></span>Easy Setup To configure the SpeedTouch™ using the Easy Setup wizard:

- 1 Click Advanced > Easy Setup to start the Easy Setup wizard.
- 2 The Welcome to the SpeedTouch™ Setup Wizard window appears:

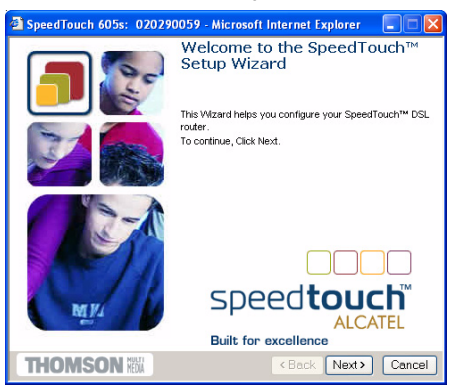

3 The following window invites you to select the appropriate connection profile for your internet connectivity:

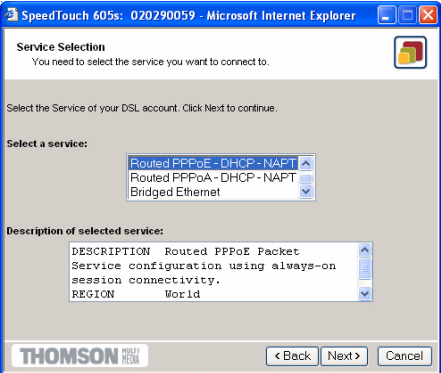

In the Service list, click the connection profile of your choice.

- Note You can add services to the Services list by uploading templates. See [" Templates" on page 48](#page-51-1) for more information on uploading templates.
- 4 Subsequent screens guide you through the configuration setup of both your SpeedTouch™ and/or your PC. Follow the instructions and enter the required information where needed. This information should be provided by your Service Provider. See ["1.3 SpeedTouch™ Configuration Setup" on page 7.](#page-10-0)

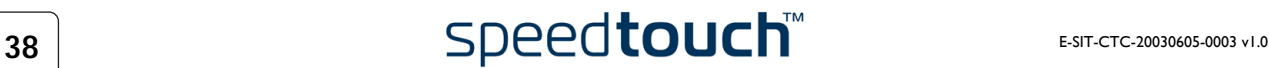

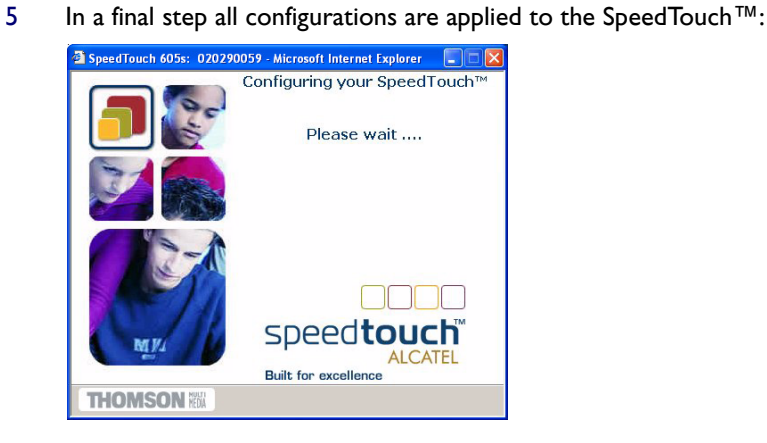

6 The SpeedTouch™ Setup Wizard appears again to announce that the configuration has been successful:

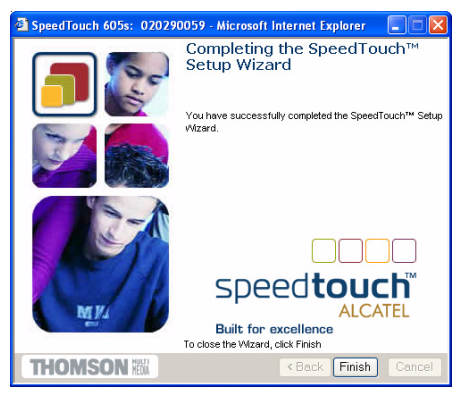

Click *Finish* to close the wizard.

Most configuration profiles will enable SpeedTouch™'s DHCP server - and a PC's Ethernet port is configured as DHCP client by default. Therefore, in most cases, no additional configuration of your PCs must be done if you want to enable multiple PCs on your local network for accessing the Internet via the SpeedTouch™.

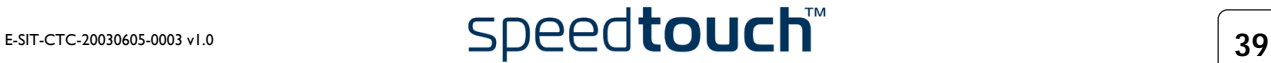

<span id="page-43-0"></span>IP Addresses Click this link to display the IP Addresses page.

This page allows you to view or add/delete specific IP address entries for Speed-Touch™'s interfaces:

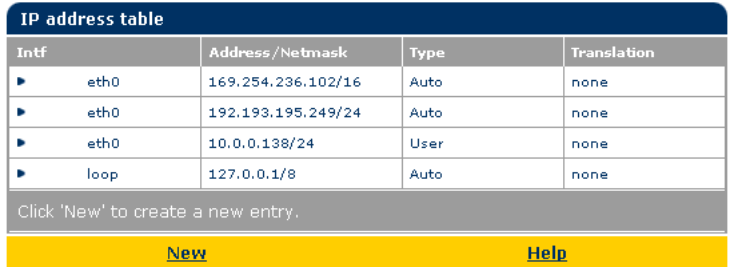

To add an IP address for one of the SpeedTouch™ interfaces:

1 Click *New*.

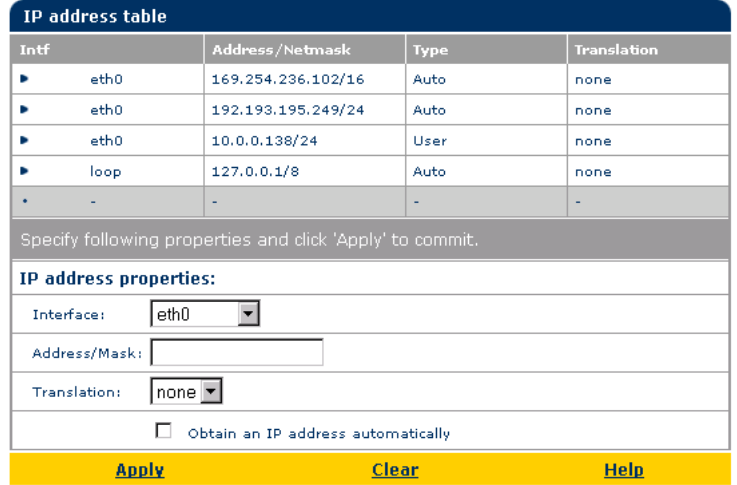

- 2 In the *Interface* field, select the interface to which the IP address applies (use eth0 for assigning to the SpeedTouch™ Ethernet interface).
- 3 In the *Address/Mask* field, provide IP address and (sub)netmask in IP prefix notation (e.g. 192.6.11.150/24) or select *Obtain an IP address automatically* for assigning a dynamic IP address to the interface.
- 4 In the *Translation* field, select NAPT if you want to enable address translation on this IP address.
- 5 Click *Apply*
- 6 In the SpeedTouch™ web page, click *Save all* to save your changes to persistent memory.

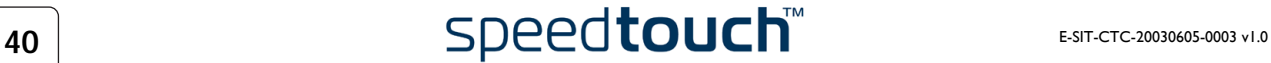

<span id="page-44-0"></span>IP Routing Click this link to display the IP Routing page.

This page allows you to view or add/delete static IP routes for SpeedTouch™'s IP router:

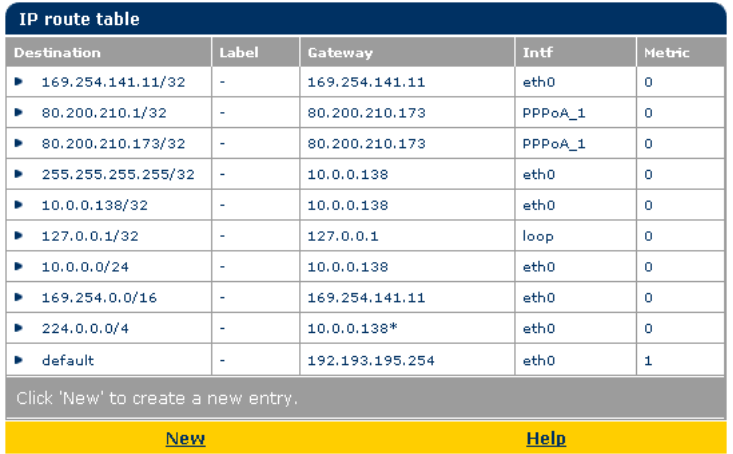

Routing can be useful when subnetting your local network. To add a static IP route proceed as follows:

- 1 Click *New*.
- 2 Specify the destination IP address (use the prefix notation to apply a subnetmask), Gateway, Interface and Metric.

Note If applicable, you can also select a label for packet classified IP Routing.

- 3 Click *Apply* to add the entry to the table.
- 4 Click *Save all* to save your changes to persistent memory.

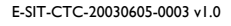

Download from Www.Somanuals.com. All Manuals Search And Download.

<span id="page-45-0"></span>NAPT Clicking this button displays the Network Address and Port Translation (NAPT) page. This page allows you to:

• View or add/delete specific static NAPT entries:

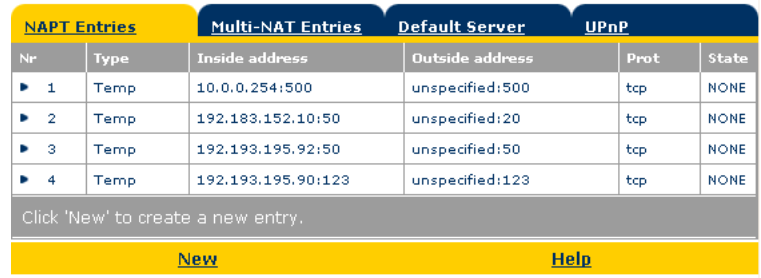

To add static NAPT entries proceed as follows:

- 1 Click *New*.
- 2 Specify the outside address and inside address for the entry as well as the protocol and port to which the entry applies.
- Note If the NAPT entry is applied to a connection's dynamically assigned local peer IP address, you should specify 0.0.0.0 as the outside address.
- 3 Click *Apply* to add the entry to the table.

You can also add static NAPT entries semi-automatically using the SpeedTouch™ NAPT Manager. For more information on NAPT Manager, see ["4 SpeedTouch™](#page-54-0)  [NAPT Manager" on page 51.](#page-54-0)

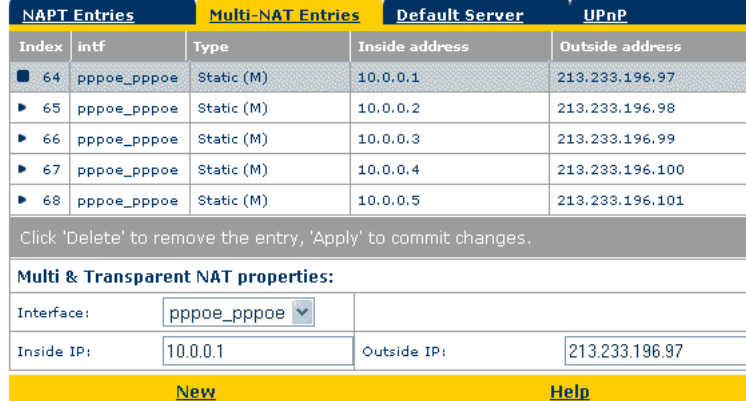

• View or add/delete Multi-NAT entries:

To add Multi-NAT entries proceed as follows:

- 1 Click *New*.
- 2 Specify the inside address and put the desired range between brackets e.g. 10.0.0.[1-10]. Specify the outside address and interface.
- 3 Click *Apply*.

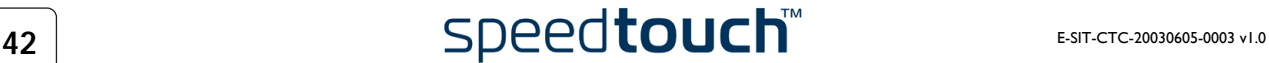

Define a default server:

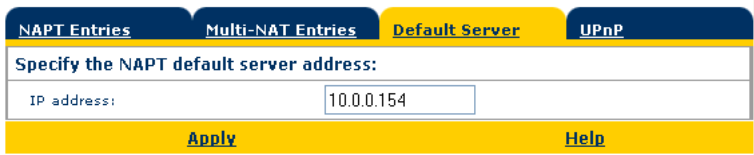

By specifying a default server IP address (e.g. 10.0.0.154 as shown above), all incoming connections that don't match a specifically configured static NAPT entry will be forwarded to the device with this IP address. This setting should be adequate for most server applications and eliminates the need for specific static NAPT entries.

• Configure UPnP:

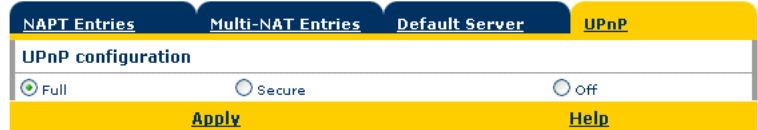

The three UPnP configuration options are:

• Full:

The SpeedTouch™ is UPnP enabled, all local hosts are able to detect the SpeedTouch™. Any local host is able to create port mappings for any local device.

Secure (default):

The SpeedTouch™ is UPnP enabled, all local hosts are able to detect the SpeedTouch™. A local host is allowed to make port mappings for its own, i.e. a local host is not allowed to create port mappings for other local devices.

• Off:

The SpeedTouch™ is UPnP disabled, none of the local hosts is able to detect the SpeedTouch™. Via UPnP no port mappings can be created.

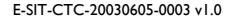

<span id="page-47-0"></span>DHCP Click this link to display the Dynamic Host Configuration Protocol (DHCP) page. This page allows you to:

- Click the DHCP Server tab to access the DHCP server page. This page has three tabs:
	- Click the Server Config tab to enable/disable the SpeedTouch™ (Auto)DHCP server:

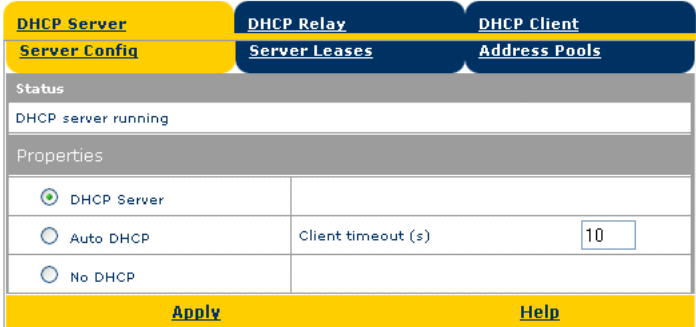

Depending on the DHCP server status, following Status may be shown:

- Scanning for other DHCP server: When the DHCP server and its Auto DHCP feature are enabled, during local network probing on the SpeedTouch™ Ethernet interface eth0.
- DHCP server stopped:

When the DHCP server and its Auto DHCP feature are enabled, and a concurrent DHCP server was found during probing, thus causing its own DHCP server to be stopped and a DHCP client on the SpeedTouch™ Ethernet interface eth0 be created and activated.

- DHCP server started: When the DHCP server and its Auto DHCP feature are enabled, and no concurrent DHCP server was found during network probing, thus starting its own DHCP server on the SpeedTouch™ Ethernet interface eth0.
- DHCP server running: When the SpeedTouch™ DHCP server is enabled by default (without DHCP client)
- DHCP client: When SpeedTouch™ server is disabled by default, and a DHCP client is running on the SpeedTouch™ Ethernet interface eth0.
- No DHCP: When the SpeedTouch™ server is disabled by default and the SpeedTouch™ Ethernet interface eth0 IP address is statically assigned.

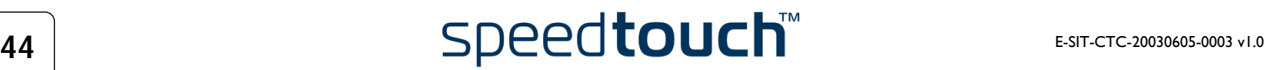

Under Properties you can select:

DHCP server:

To enable the SpeedTouch™ DHCP server. In addition, select the appropriate Auto DHCP

Auto DHCP (default):

The SpeedTouch™ will not start its DHCP server immediately, but will first probe the network for a possible concurrent DHCP server for some period of time (set by Client timeout in seconds). In case another DHCP server is found, the SpeedTouch™ DHCP server is not started, and a DHCP client will be created on its Ethernet interface instead. If no concurrent DHCP server is found, the SpeedTouch™ DHCP server is started.

- No DHCP To disable the SpeedTouch™ DHCP server. If it was running, it will be stopped immediately.
- Click the Server Leases tab to view the current leases provided by the SpeedTouch™ DHCP server.

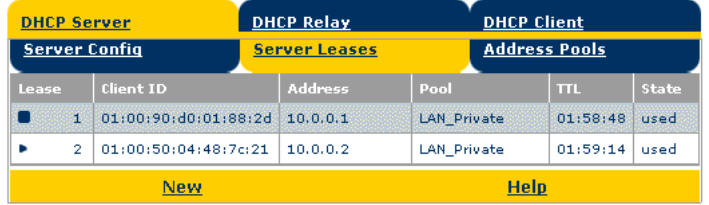

If needed, you can also manually add static DHCP leases for specific hosts or make dynamically assigned leases static by clicking *Lock*.

• Click the Address Pools tab to view the SpeedTouch™ DHCP server lease pool:

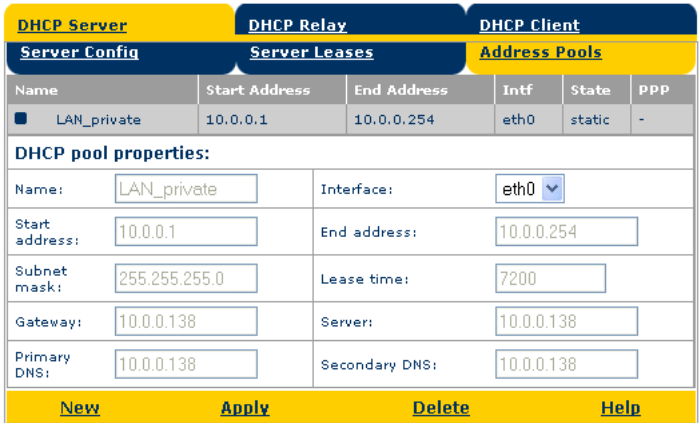

The SpeedTouch™ DHCP server (if enabled) will use the address pools listed in this table to provide IP addresses to requesting DHCP clients. If needed, you can add/delete DHCP address pools manually.

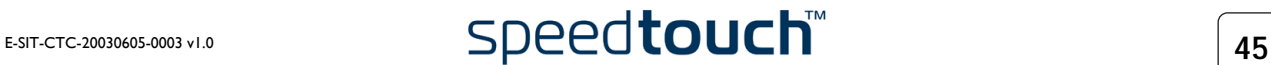

- Click the DHCP Relay tab to view the DHCP relay page. This page has two tabs:
	- Click the Relay Config tab to view the current SpeedTouch™ DHCP relay status:

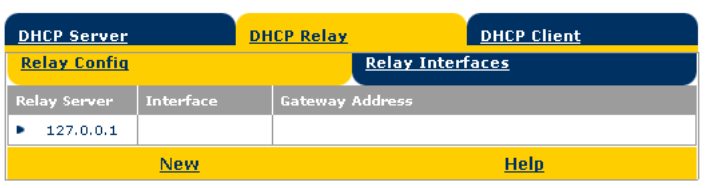

Via this table you can also manually add static SpeedTouch™ DHCP relay entries for specific interfaces, if applicable.

• Click the Relay Interfaces tab to view the SpeedTouch™ DHCP relay interfaces:

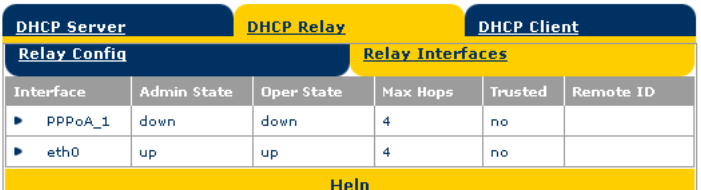

• Click the DHCP Client tab to view the current SpeedTouch™ DHCP client status:

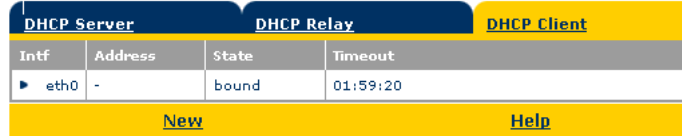

Via this table, you can also manually add static SpeedTouch™ DHCP client entries for specific interfaces.

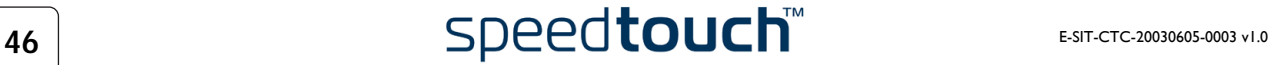

<span id="page-50-0"></span>DNS Click this link to display the Dynamic Name System (DNS) page.

This page allows you to:

• View the current SpeedTouch™ DNS server hostname leases:

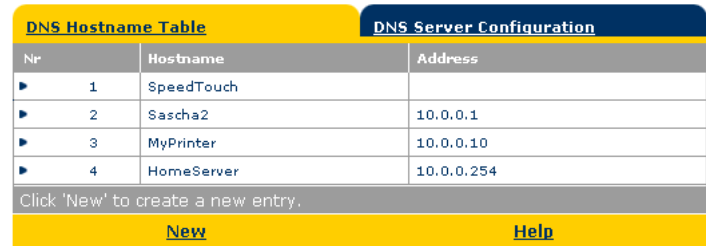

Via this table you can also add static DNS hostname entries.

This may be useful for devices which do not support DNS, e.g. a printer. By adding a name for your network printer, identified by its IP address, you will be able to contact this printer by name rather than by IP address.

• View and/or supply the SpeedTouch™ DNS domain name and to enable/disable the SpeedTouch™ DNS server:

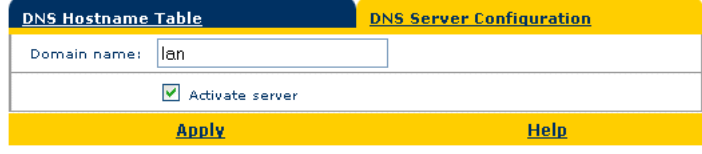

Note The use of DNS subdomains is supported, e.g. dsl.office.lan.

<span id="page-50-2"></span><span id="page-50-1"></span>System Click this link to display the Configuration page.

This page allows you to:

Back up the current SpeedTouch™ configuration, restore the SpeedTouch™ default configuration, or upload a saved configuration file:

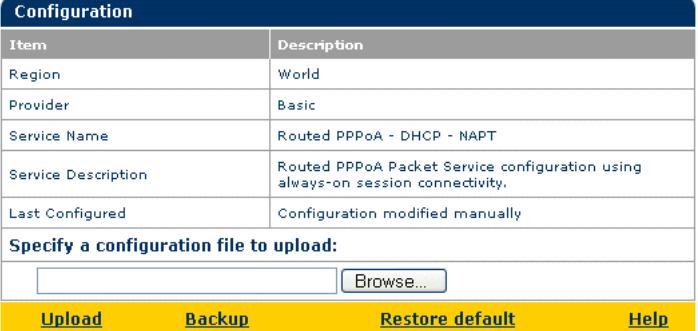

- To backup the current configuration, click *Backup* and follow the instructions
- To restore the SpeedTouch™ defaults, click *Restore default* to load the default configuration.
- To upload and apply a SpeedTouch™ configuration file you've previously backed up, click *Browse* to go to the location where the SpeedTouch™ configuration file resides. Select the configuration file and click *Upload* to upload and apply the new configuration.

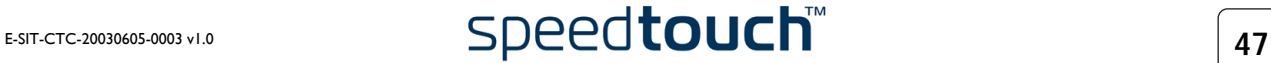

• View the current system software version, file name and the SpeedTouch™ board type:

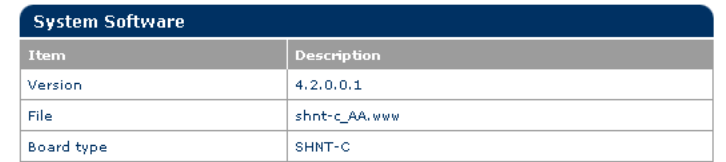

• Check for the latest SpeedTouch™ software upgrades.

<span id="page-51-0"></span>System Password Click this link to display the System Password page.

This page allows you to configure a system password to restrict access to the Speed-Touch™:

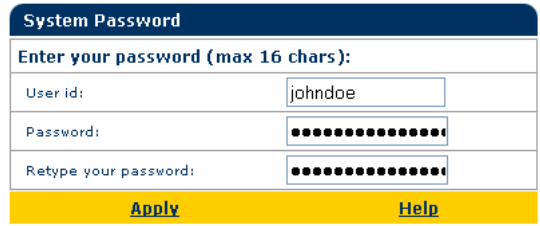

It is highly recommended that you configure a system password. To protect the Speed-Touch™ you should change the System password on a regular basis. However, never use an obvious password such as your name, date of birth, etc.

Enter User id and System password of your choice and re-enter your password in the appropriate field. Click *Apply* to apply the System password and [Save all](#page-36-0) to save your changes to persistent memory.

<span id="page-51-1"></span>Templates Click this link to display the Templates page.

This page allows you to:

• View the templates available for the embedded [Easy Setup](#page-41-0) wizard:

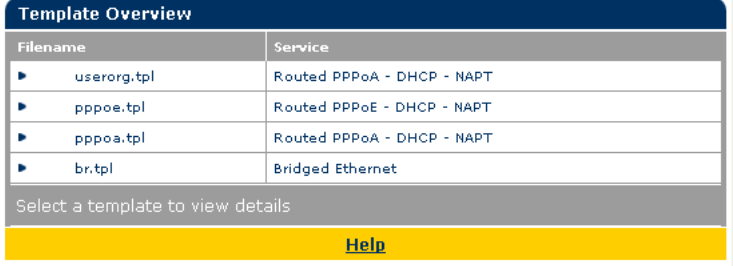

Upload new template files, e.g. from the SpeedTouch™ Setup CD-ROM (usually template files have the extension .tpl):

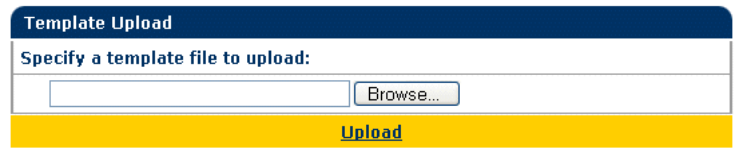

By uploading templates you can extend the number of services listed in the [Easy](#page-41-0)  [Setup](#page-41-0) wizard.

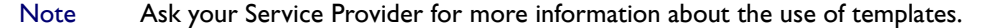

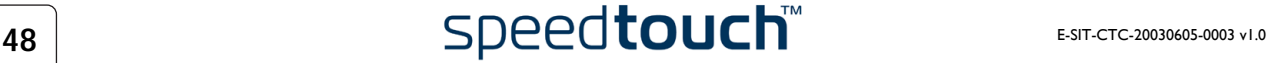

<span id="page-52-0"></span>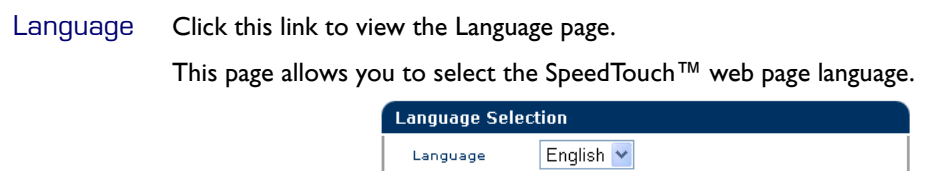

By default, the only available language is english.

Another language can be made available on the SpeedTouch™ web pages by running the SpeedTouch™ Setup wizard from the SpeedTouch™ Setup CD-ROM.

**Apply** 

At the start of the setup procedure, select the desired language. When the setup procedure is finished, this language will have been enabled on your SpeedTouch™ and the language will be available on the SpeedTouch™ web pages (next to english).

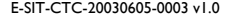

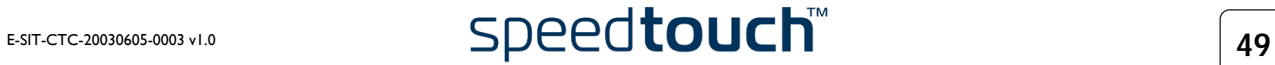

### 3 SpeedTouch™ Web Interface

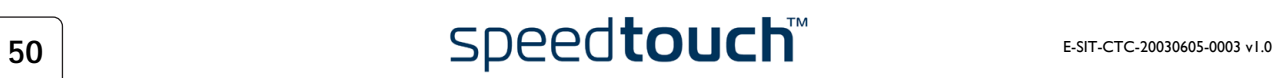

# <span id="page-54-0"></span>4 SpeedTouch™ NAPT Manager

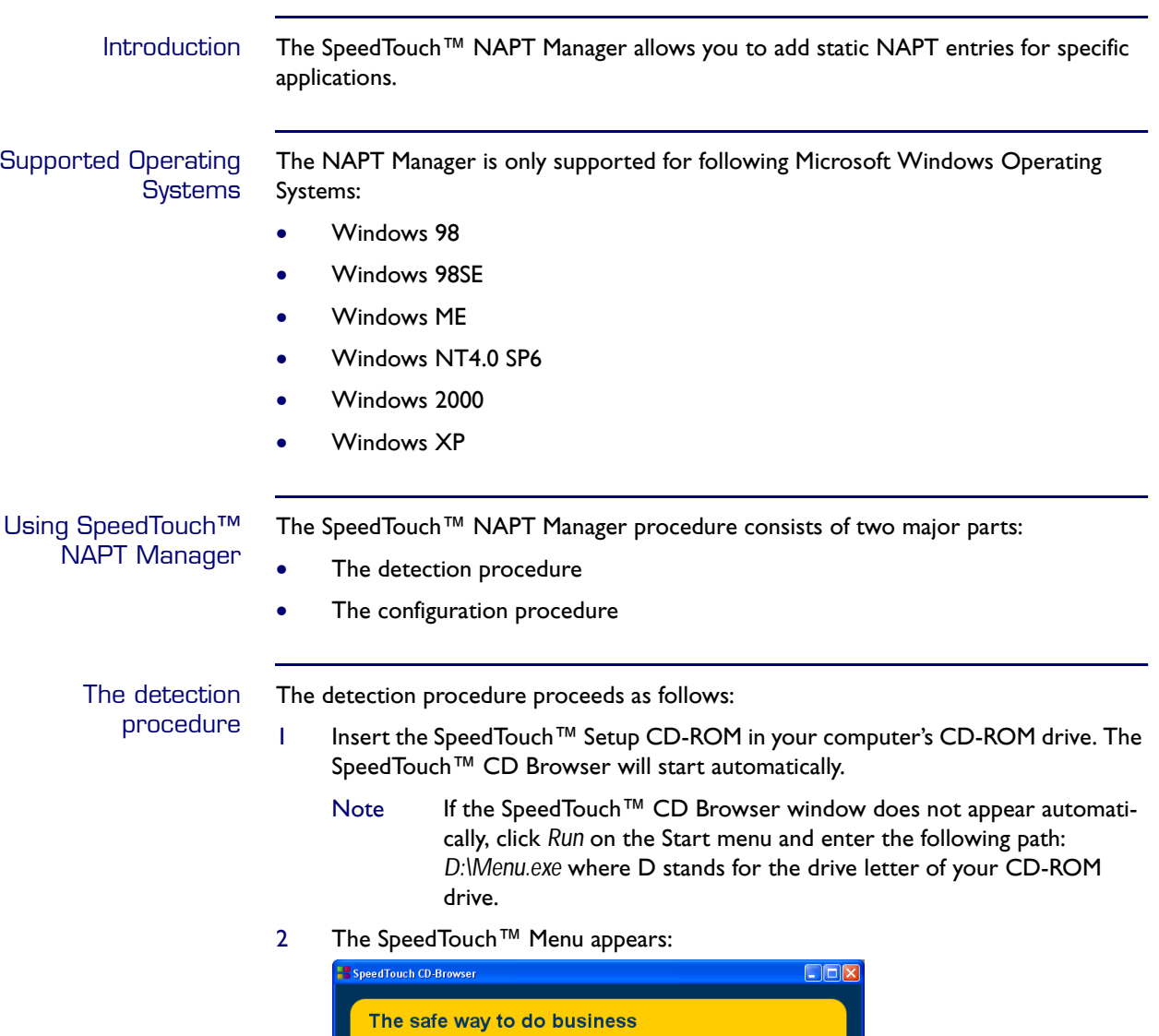

speed**touch** 

UPnP

Click *Configuration*.

.<br>}peedTouch 600 Series<br>i05 Business SHDSL Routers

**THOMSON** 

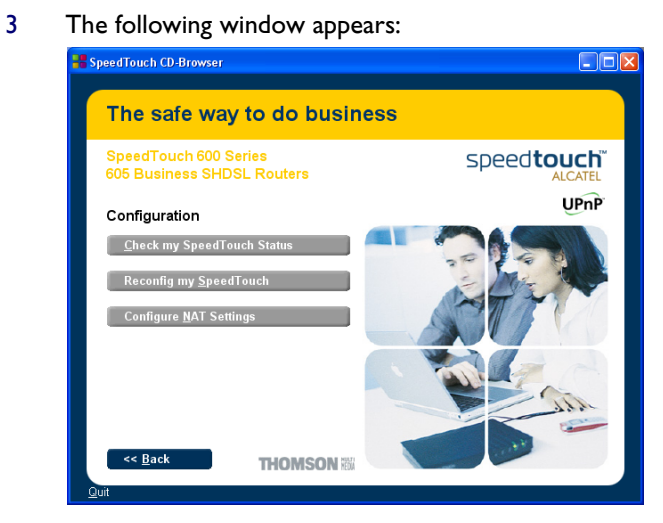

Click *Configure NAT Settings*.

4 The NAPT Manager window appears:

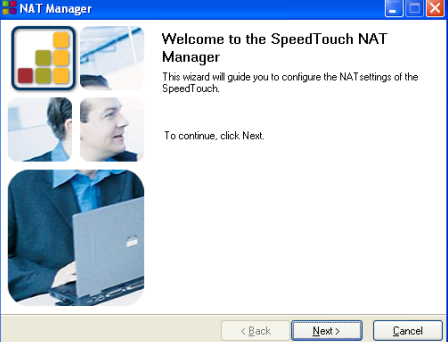

Click *Next*.

5 The Software License Agreement appears:

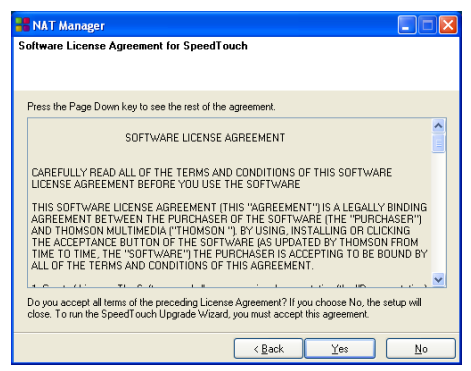

You must accept before continuing. Therefor click *Yes* to accept.

Note If you have already accepted this Software License Agreement in a previous session of NAPT Manager, this window will not be shown.

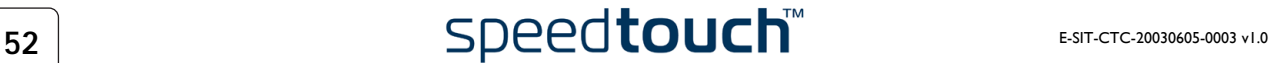

<span id="page-56-0"></span>6 NAPT Manager will continue to search for the SpeedTouch™ on the network. The following window shows the detection progress:

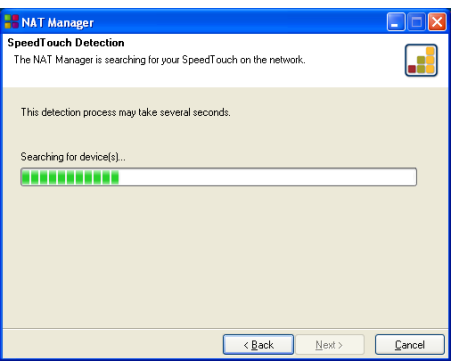

7 The NAPT manager should find your SpeedTouch™ device on the local network. This is indicated by the following window:

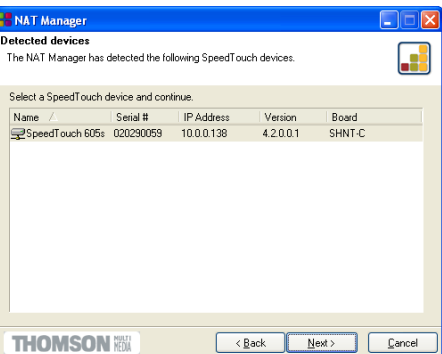

In case more than one SpeedTouch™ device is found, a list with the different devices is shown.Select the SpeedTouch™ of your choice and click *Next*.

- Note If the Setup wizard does not find any SpeedTouch™ on the network an error window pops up. In this case check that:
	- the SpeedTouch™ is turned on and fully initialized.
	- your PC is correctly connected to the SpeedTouch™ and has a valid IP address (i.e. any IP address but 0.0.0.0).
	- no dedicated firewall device or router is placed between your PC and the SpeedTouch™
	- no personal firewall software is running on your PC.

To repeat the search for the SpeedTouch™, click *Back* and proceed with step [6](#page-56-0) of this procedure.

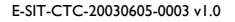

### The configuration procedure

Proceed as follows to add a static NAPT entry using SpeedTouch™ NAPT Manager:

1 Once the SpeedTouch™ Setup wizard has detected your SpeedTouch™ device, you can proceed with the configuration procedure.

If more than one SpeedTouch™ device is listed, select the appropriate one. Then, click *Next* to proceed.

- Note If the SpeedTouch™ has been configured before:
	- It may be protected by a system password. You must provide user name and system password before you can view the device details or continue with the configuration.

You will be asked to choose between reconfiguring your Speed-Touch™ or changing your Local Area Network configuration. Select the Reconfigure the SpeedTouch™ option and click *Next*

2 The following page lists the current application hosts:

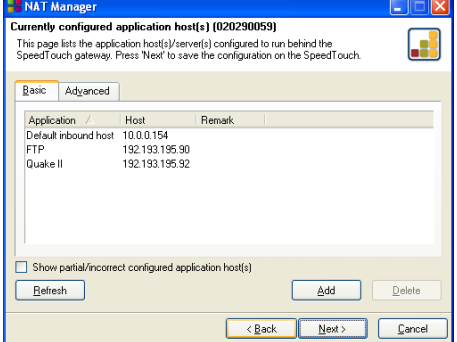

Click *Add* to enter a new application host.

- 3 The Add Port Mapping window appears. If you want to:
	- Enter a port mapping for a specific application, click the Basic tab. Select an application in the Application list and enter a host IP address.
	- Manually add a static NAPT entries, click the Advanced tab. Select a protocol in the Protocol list and enter Port and Host IP address in the appropriate fields.
	- Specify a default server IP address, click the Default inbound host tab. Enter the new IP address in the Host IP address field.

Click *Set* to add your entry to the list.

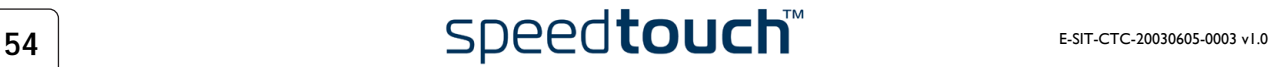

4 NAPT Manager adds the NAPT entry to the list:

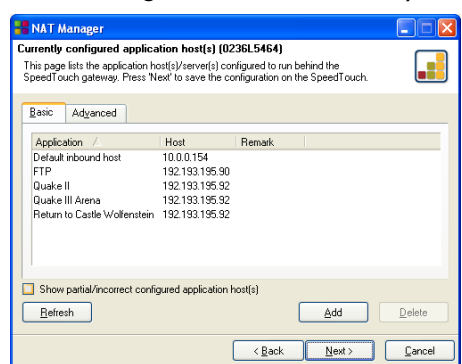

- Click *Next* to save the new entries.
- 5 NAPT Manager saves the new NAPT entries to persistent memory:

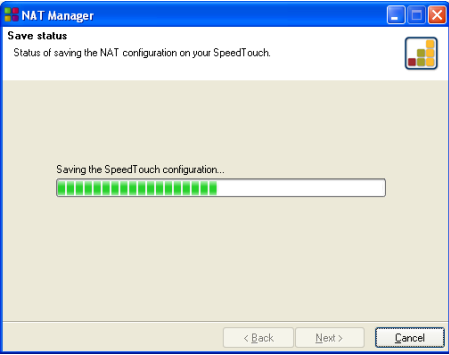

6 At the end of the procedure the following window appears:

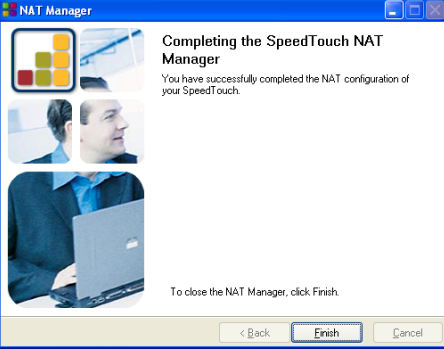

Click *Finish* to quit NAPT Manager.

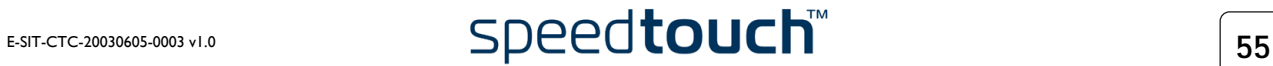

4 SpeedTouch™ NAPT Manager

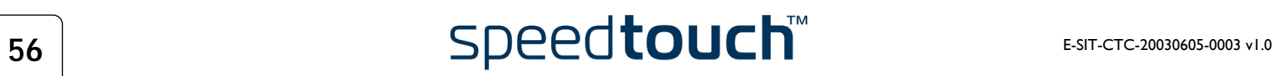

# 5 SpeedTouch™ System Software Upgrade

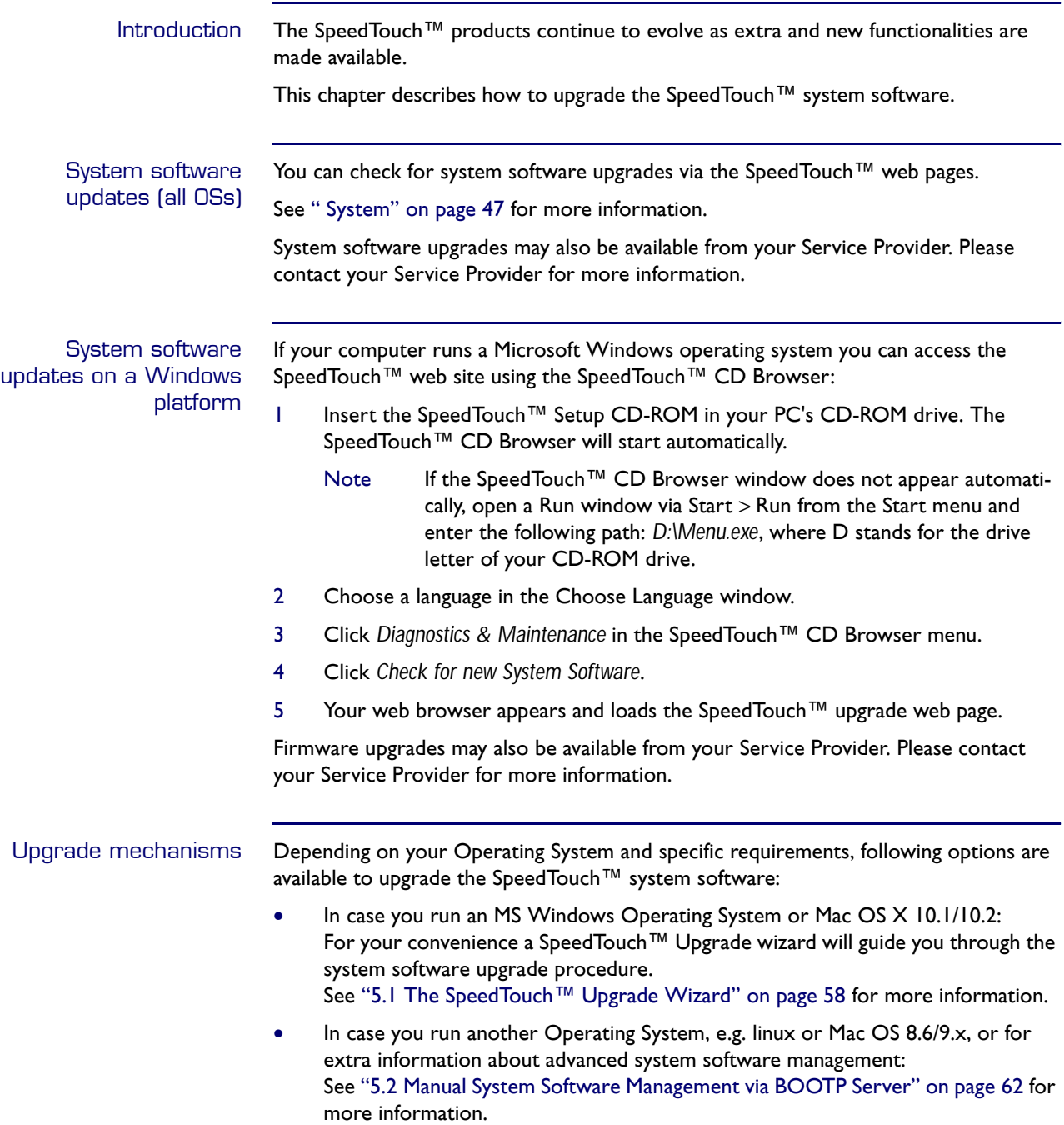

# 5.1 The SpeedTouch™ Upgrade Wizard

<span id="page-61-0"></span>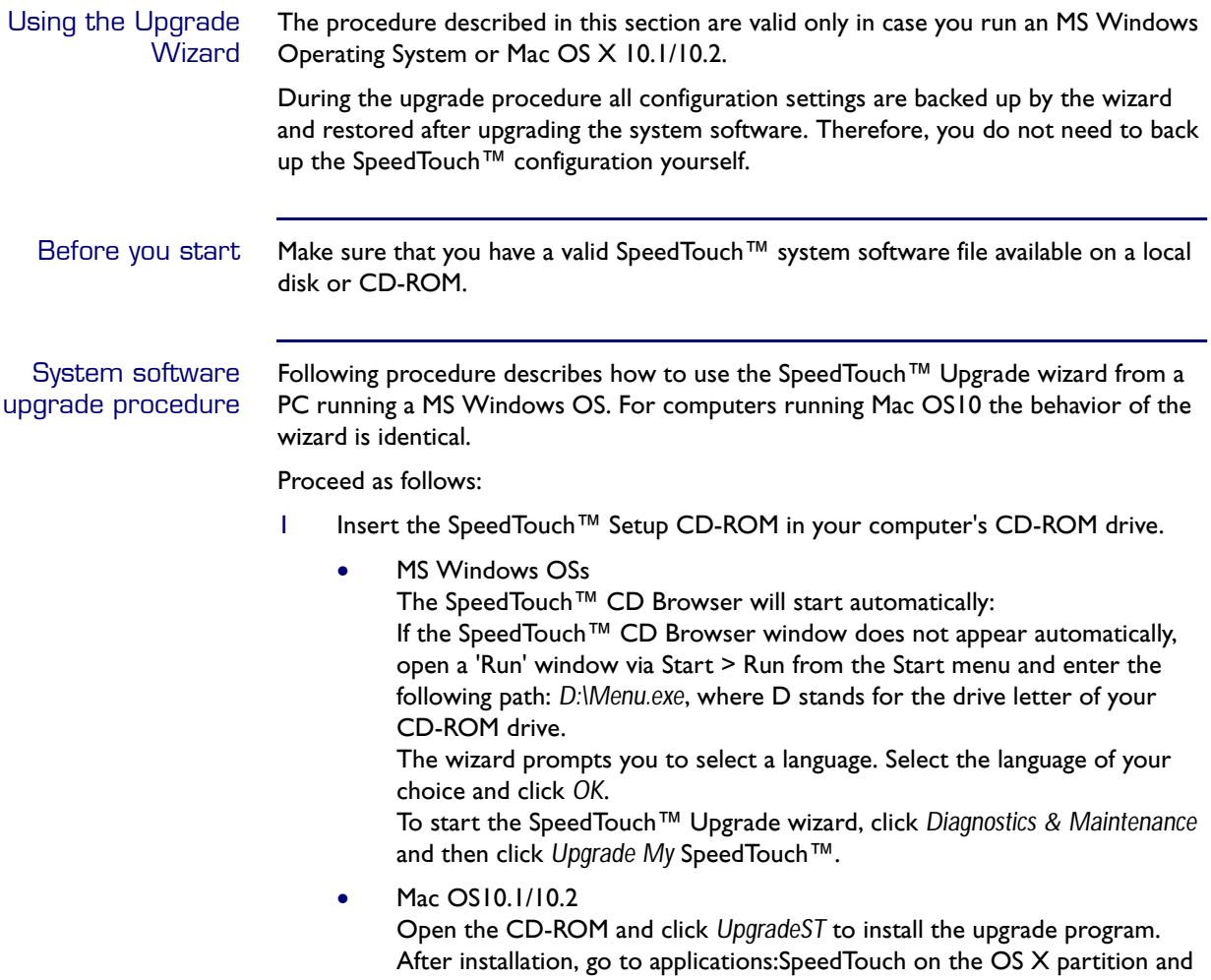

double-click *UpgradeST*.

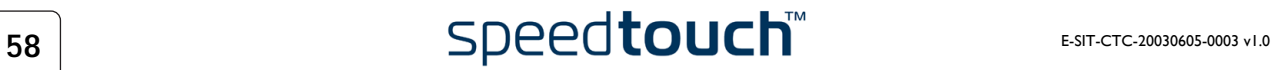

- Welcome to the SpeedTouch Upgrade Wizard י די וב מו ע<br>This wizard will guide you through the software upgrade of the<br>SpeedTouch. To continue, click Next speed**touch**  $\begin{tabular}{|c|c|c|} \hline \textbf{Next} & \textbf{S} \\ \hline \end{tabular}$  $\overline{B}$  &  $\overline{B}$
- Click *Next* to proceed.
- 3 The SpeedTouch™ Software License Agreement window appears:

2 The Welcome to the SpeedTouch™ Upgrade Wizard window appears:

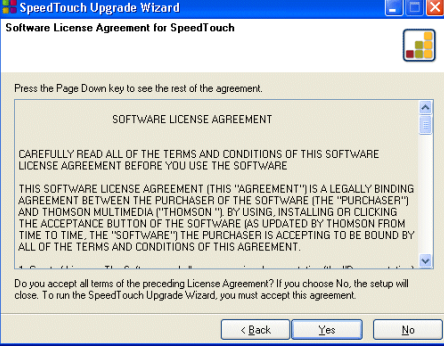

You must accept before continuing. Therefor click *Yes* to accept.

- Note If you have already accepted this License Agreement in a previous upgrade, this window will not be shown.
- 4 The Setup wizard will continue to search for the SpeedTouch™ on the network. The following window shows the detection progress:

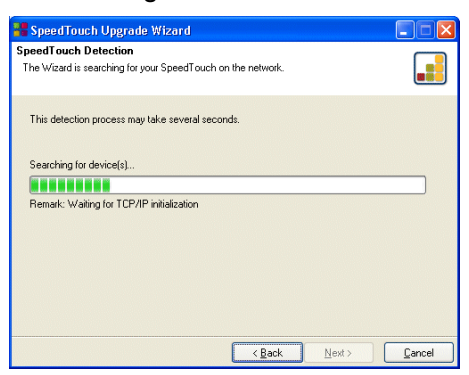

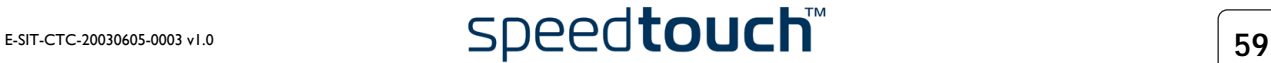

5 The Setup wizard should find your SpeedTouch™ device on the local network. This is indicated by the following window:

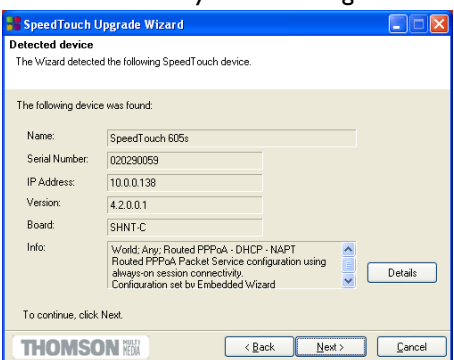

In case more than one SpeedTouch™ device is found, a listing is provided from which you can select your SpeedTouch™ from.

Note If the Setup wizard does not find any SpeedTouch™ on the network an error window pops up. In this case check:

- Whether the SpeedTouch™ is turned on and fully initialized.
- Whether your computer is correctly connected to the Speed-Touch™.
- Whether no dedicated firewall device or router is placed between your PC and the SpeedTouch™ and whether no personal firewall software is running on your PC.

To repeat the search for the SpeedTouch™, click *Back* and proceed with step 4 of this procedure.

6 Once the SpeedTouch™ Setup wizard has detected your SpeedTouch™ device you can proceed with the upgrade procedure.

If more than one SpeedTouch™ device is listed, select the appropriate one. Then, click *Next* to proceed.

7 The following window shows current the firmware version active on the Speed-Touch™ as well as one or more firmware versions available on the CD-ROM.

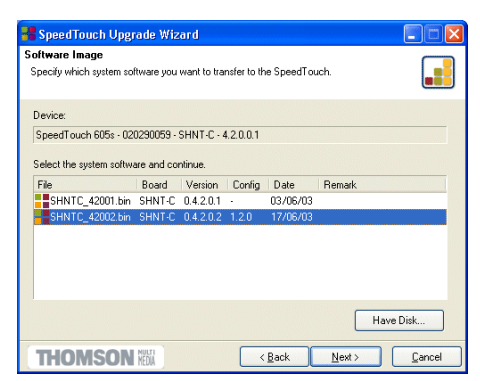

Select the appropriate firmware version and click *Next* to continue.

Note If the Service Provider has included a separate disk with dedicated upgrade system software, click *Have Disk* to navigate to the location of the appropriate file.

In case of a system software downgrade you must specifically acknowledge your decision before being able to proceed.

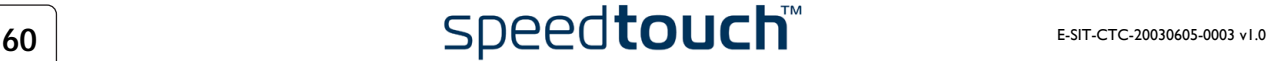

8 The following window allows you to overview your selection:

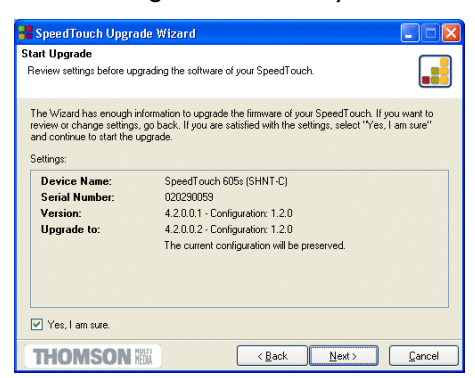

Click *Next* to continue.

9 You can follow the configuration progress in following window:

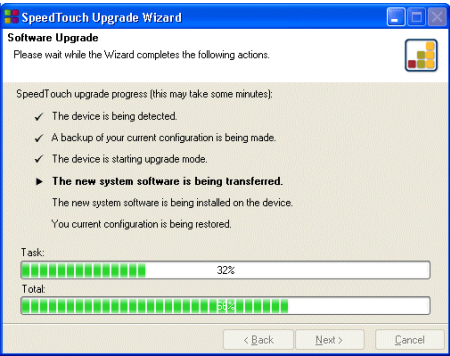

10 After upgrading the SpeedTouch™, a final window appears to announce that the upgrade has been successful:

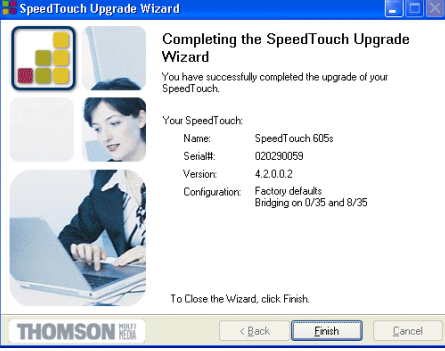

Click *Finish* to close the wizard.

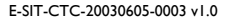

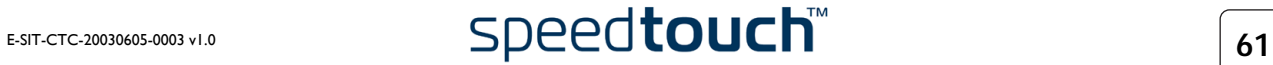

### 5.2 Manual System Software Management via BOOTP Server

<span id="page-65-0"></span>SpeedTouch™ system software management The SpeedTouch™ system software is based on BOOTP, a standard mechanism used for booting diskless stations. The SpeedTouch™ is able to slip in BOOTP mode, allowing a BOOTP server to manage the SpeedTouch™ file system, and submit upgrade files to it. Important note It is recommended only to use the procedure described below in case you are familiar with the use of a BOOTP server, and the mechanisms on which BOOTP is based. Upgrading the system software via the procedure described below will reset the Speed-Touch™ to its factory default settings. Therefore, prior to performing an upgrade of the system software it is recommended to back up the SpeedTouch™ configuration. Before you start You need a third party BOOTP server installed on the computer from which you want to perform the SpeedTouch™ system software upgrade. Make sure that the SpeedTouch™ is connected to your computer via its Ethernet port. You will need the SpeedTouch™ Medium Access Control (MAC) address of your SpeedTouch™ device. To retrieve this address see "System Information" on page 34. Make sure a valid SpeedTouch™ system software image file is available on your local disk. Procedure To upgrade the SpeedTouch™ system software: 1 In a preliminary step, make sure that your SpeedTouch™ is powered off and that a BOOTP server is readily installed on the computer from which you intend to perform the system software upgrade. 2 Configure the BOOTP server to use the SpeedTouch™ system software image file in its reply to BOOTP requests from the SpeedTouch™ you want to upgrade. 3 To identify the BOOTP requests from the SpeedTouch™, you will need to specify its MAC address and define an IP range for basic communication between the BOOTP server and the SpeedTouch™. 4 Use a pencil to press and hold the Defaults button at the back of the Speed-Touch™:

Defaults button

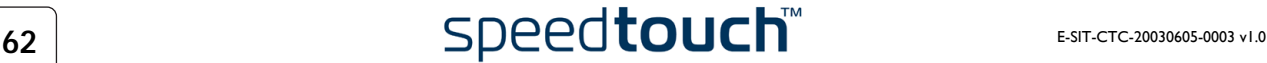

- 5 While holding the Defaults button, power on the SpeedTouch™ and keep holding the Defaults button until the Power/System, Line Tx and Line Rx LEDs lit green (approximately six seconds). This indicates that the SpeedTouch™ entered BOOTP mode and is sending BOOTP requests.
- 6 The BOOTP server will reply to the BOOTP requests and will perform the required operations to send the system software to the SpeedTouch™.
- 7 After checking whether the received system software is valid for the device, the SpeedTouch™ will start in normal operational mode to complete the upgrade.
- 8 Optionally, you can upload the backup configuration as described in [" System" on](#page-50-2)  [page 47.](#page-50-2)

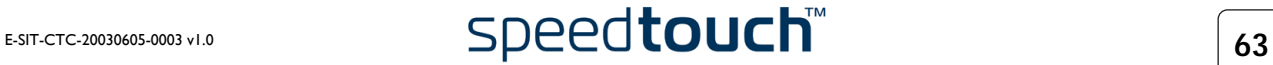

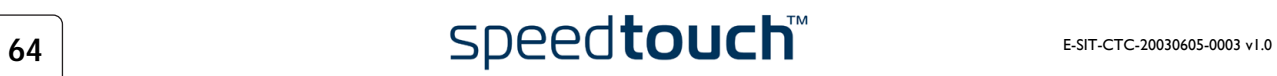

## 6 Troubleshooting

Introduction This chapter provides information on how to identify and correct some common problems you may encounter when using and configuring the SpeedTouch™.

> If the following troubleshooting tips do not resolve the problem contact the company from which you purchased the SpeedTouch™ for assistance.

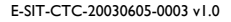

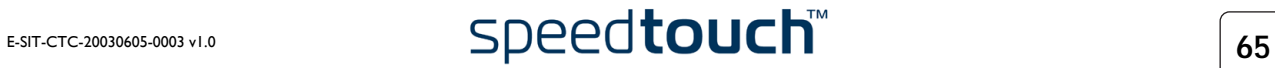

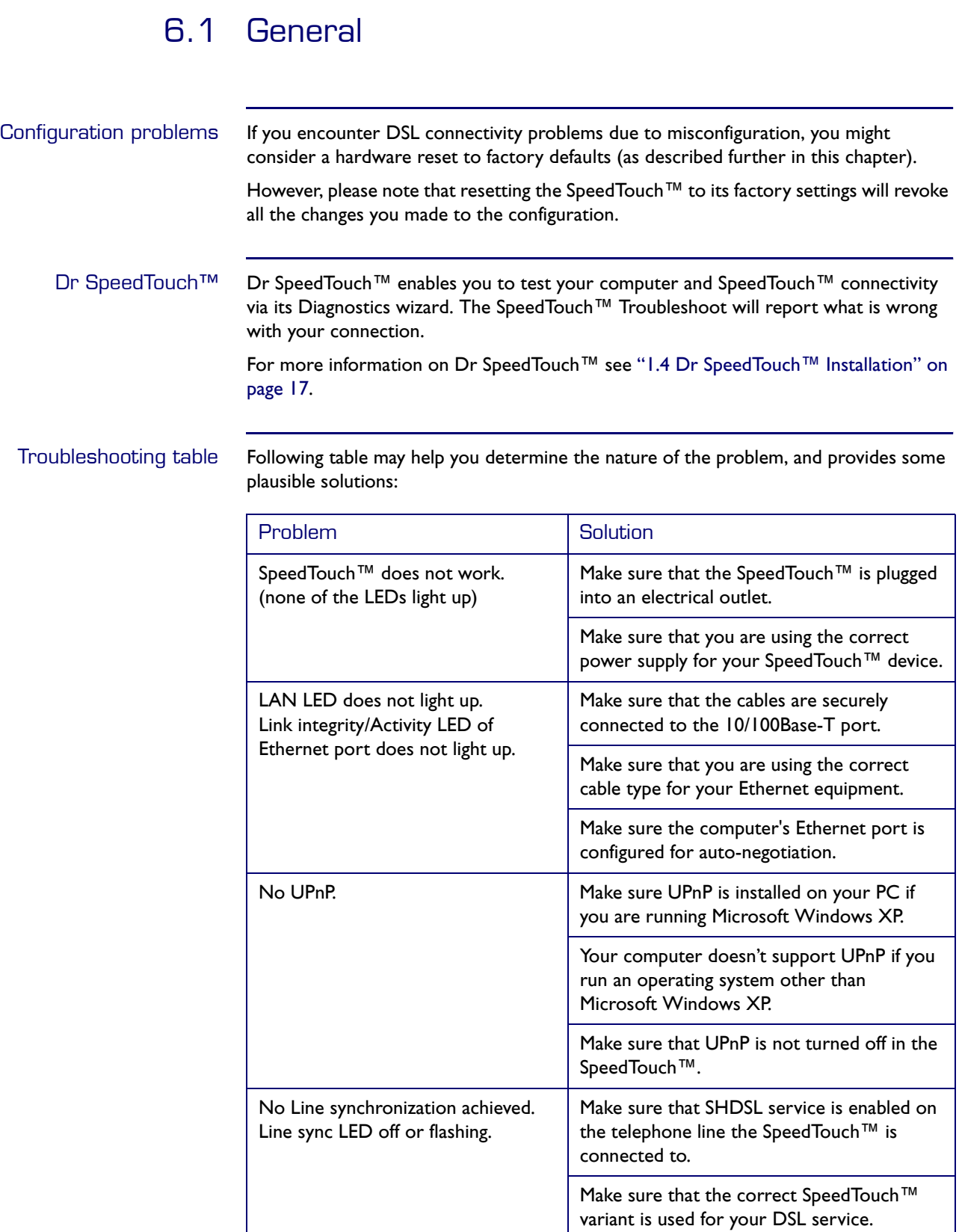

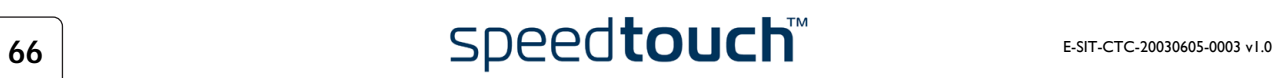

## 6.2 SpeedTouch™ Default Configuration

Reset to default configuration Proceed as follows to perform a hardware reset to factory defaults:

- 1 Make sure the SpeedTouch™ is powered on.
- 2 Use a pencil to press the Defaults button at the back of the SpeedTouch™ until all the LEDs on the front panel start flashing.

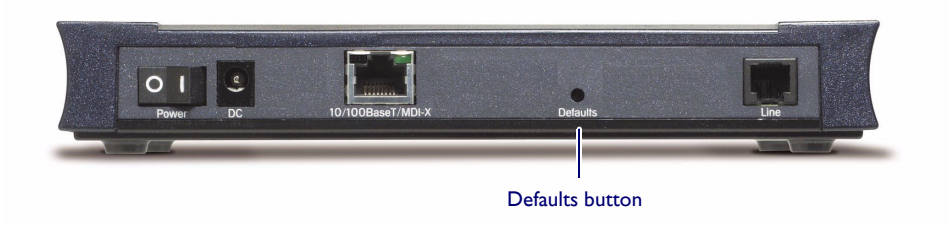

3 Release the button. The SpeedTouch™ reboots and will come online again with factory defaults.

User configuration profile When you reset the SpeedTouch™ to its factory defaults, all the configuration profile settings you might have changed will be deleted. It may be necessary to:

• reconfigure the system by using the SpeedTouch™ Setup wizard

or

• upload the relevant configuration file. See ["1.3 SpeedTouch™ Configuration](#page-10-0)  [Setup" on page 7](#page-10-0) for more information.

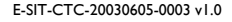

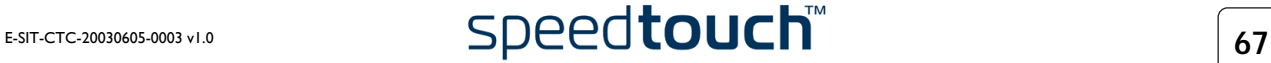

6 Troubleshooting

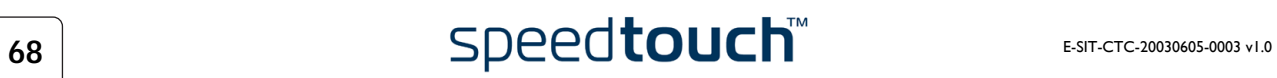
Download from Www.Somanuals.com. All Manuals Search And Download.

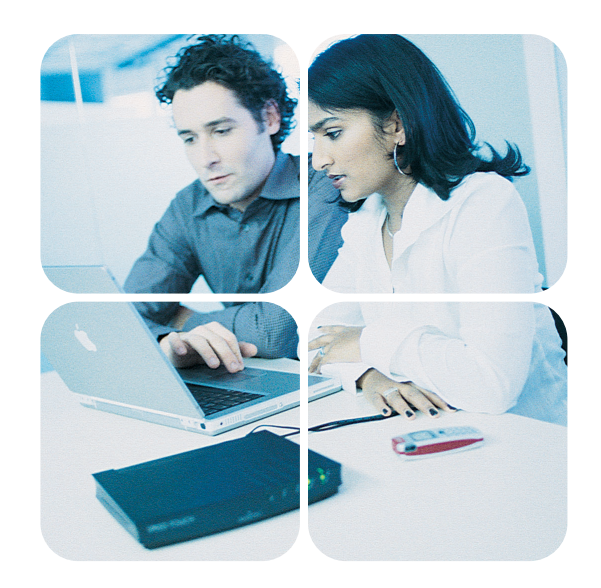

## <www.speedtouch.com>

600 SERIES

## Built for excellence

## speedtouch<sup>™</sup>

Download from Www.Somanuals.com. All Manuals Search And Download.

Free Manuals Download Website [http://myh66.com](http://myh66.com/) [http://usermanuals.us](http://usermanuals.us/) [http://www.somanuals.com](http://www.somanuals.com/) [http://www.4manuals.cc](http://www.4manuals.cc/) [http://www.manual-lib.com](http://www.manual-lib.com/) [http://www.404manual.com](http://www.404manual.com/) [http://www.luxmanual.com](http://www.luxmanual.com/) [http://aubethermostatmanual.com](http://aubethermostatmanual.com/) Golf course search by state [http://golfingnear.com](http://www.golfingnear.com/)

Email search by domain

[http://emailbydomain.com](http://emailbydomain.com/) Auto manuals search

[http://auto.somanuals.com](http://auto.somanuals.com/) TV manuals search

[http://tv.somanuals.com](http://tv.somanuals.com/)